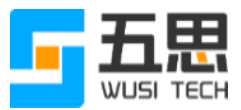

# 五思研究生管理系统操作手册 (答辩管理)

山东五思信息科技有限公司

2020 年 6 月

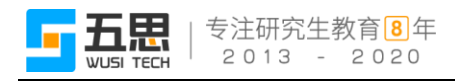

## 目录

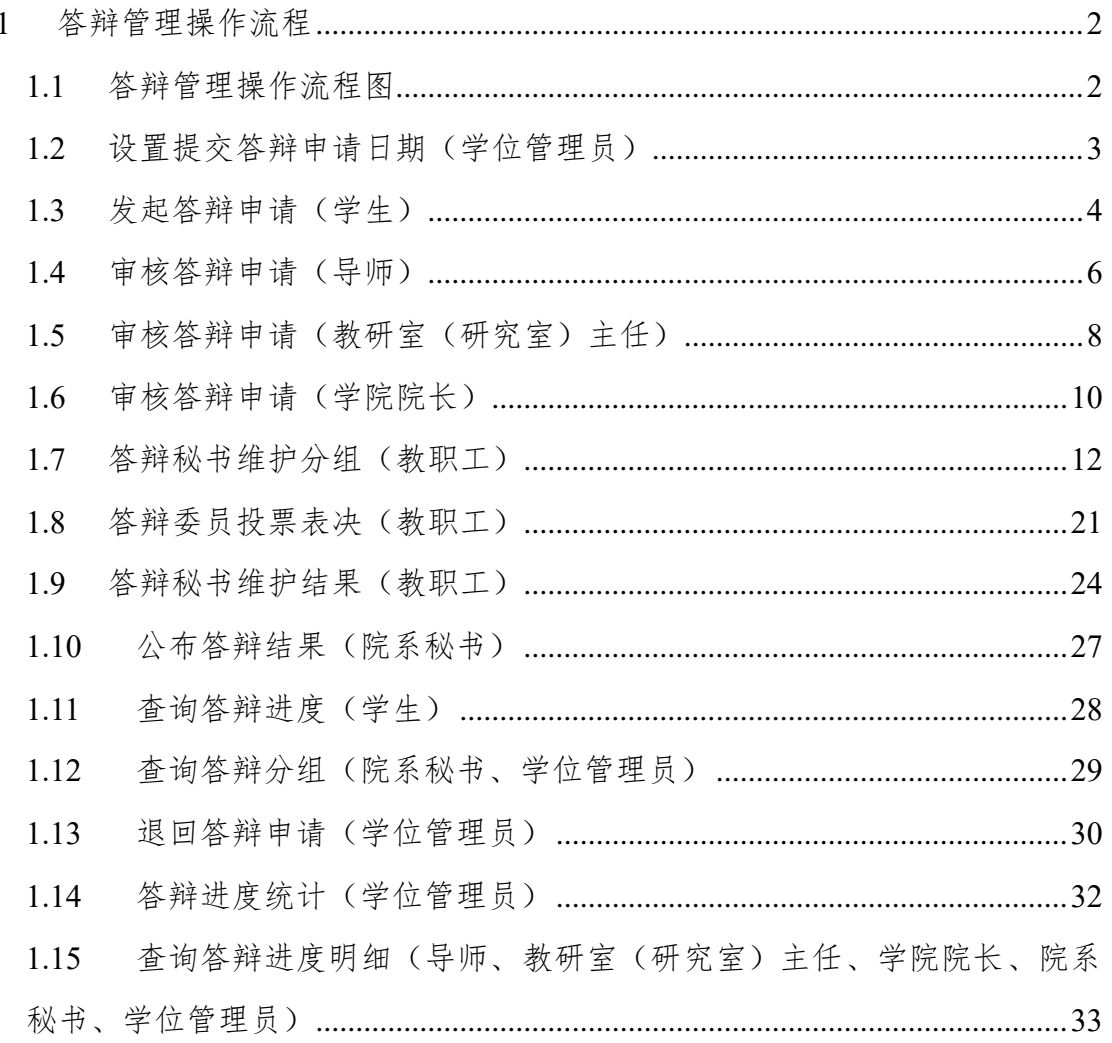

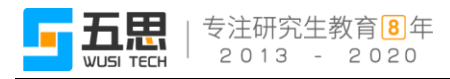

## <span id="page-2-0"></span>**1** 答辩管理操作流程

## <span id="page-2-1"></span>**1.1** 答辩管理操作流程图

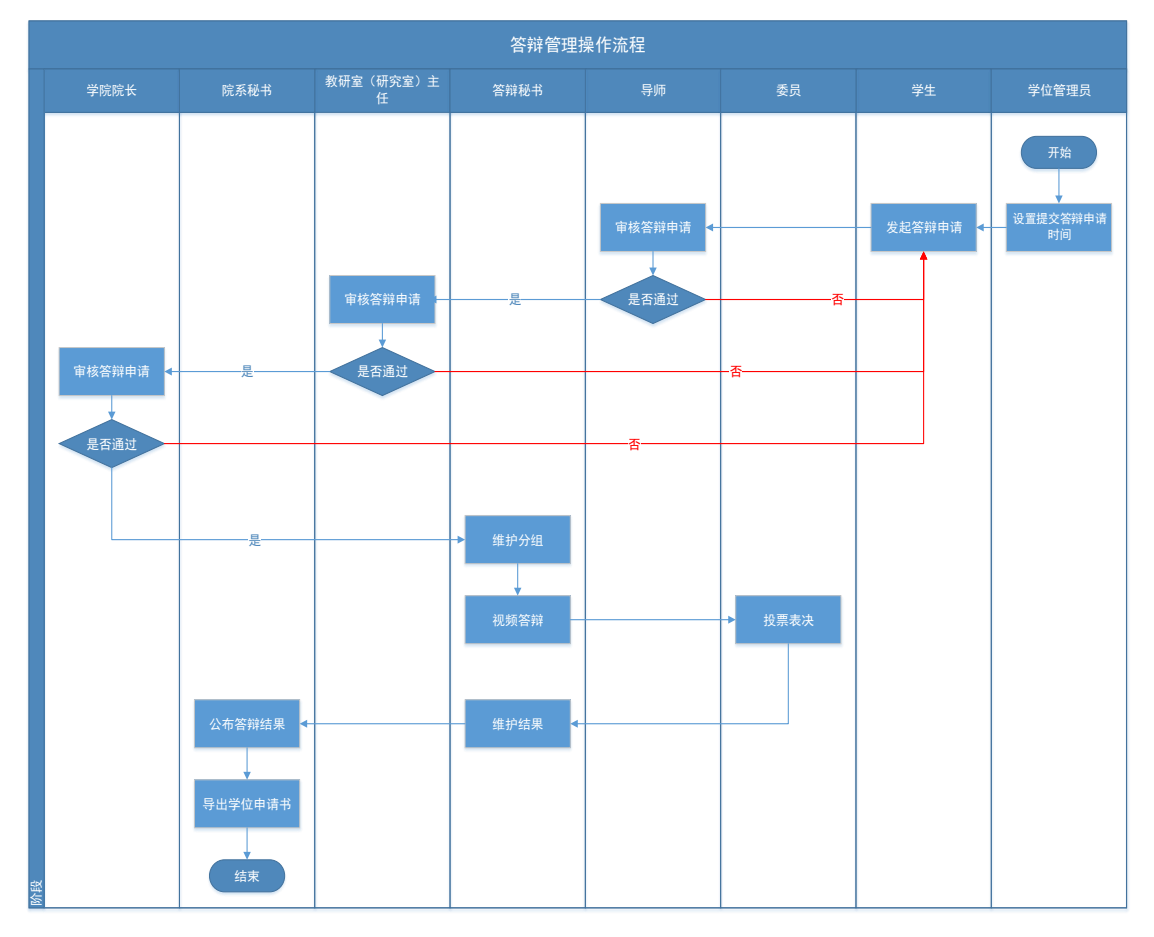

答辩管理操作流程图

## <span id="page-3-0"></span>**1.2** 设置提交答辩申请日期(学位管理员)

功能位置:【学位管理】→【答辩管理】→【设置提交答辩申请时间】。

| → 研究生管理系统      | 学位管理<br>基础数据管理 个人信息管理<br>$\bullet$ |            |                      | <b>● SB** +</b><br>Q 按表系统功能      |
|----------------|------------------------------------|------------|----------------------|----------------------------------|
| <b>22 学位管理</b> | 首页 / 学位管理 / 答辩管理 / 设置提交答辩申请时间      |            |                      |                                  |
| ▶ 论文盲审管理       | 年級                                 | 院系 请选择一个选项 | 学科 调选择一个选项<br>$\sim$ |                                  |
| $-$ annex      | 博士 硕士<br>培养层次 全部                   | 学制         |                      | 重置<br>面间                         |
| 2 電話交響器中面时间    | $+ 35\%$                           |            |                      |                                  |
| 退回答辩申请         | 年级 章 院系 章<br># 操作                  | 学科 章       | 培养层次 ≑ 学制 ≑ 开始时间 ≑   | 延期结束时间 ≑<br>适束时间 ≎               |
| 查询答辩分组         | 1 修改 删除                            |            | 2020-06-04 00时       | 2020-06-04 238<br>2020-06-04 238 |
| 管静进度统计         |                                    |            |                      | 共1条记录                            |
| 查询答辩进度明细       |                                    |            |                      |                                  |
| ▶ 定稿论文管理       |                                    |            |                      |                                  |

功能位置

功能支持:

1、 新增、修改、删除答辩提交申请日期。

2、 条件查询。

(1) 新增、修改、删除答辩提交申请日期

点击【新增】,在弹出窗口内维护申请日期的基本信息,带"\*"为必填项, 若其余条件不做设置,则表示这些不做设置的条件适用所有学生。维护好相关信 息后点击【保存】即可。

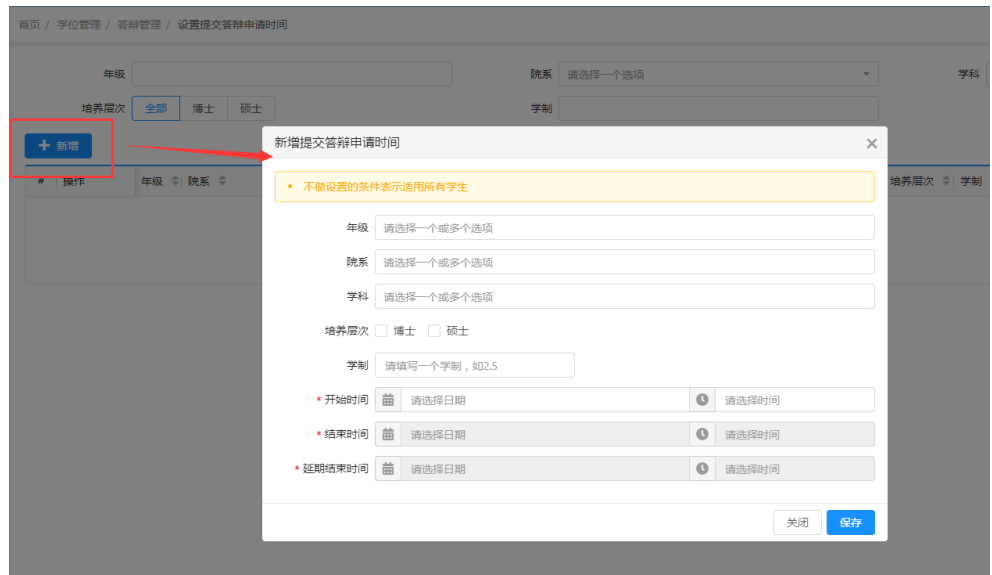

新增提交答辩申请时间

点击【修改】可修改所选日期的基本信息,点击【删除】即可删除所选日期。

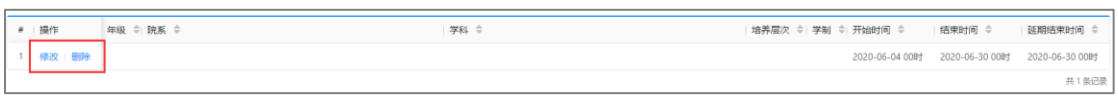

修改删除

(2) 条件查询

系统支持在页面上方的搜索框中,根据设置的查询条件检索已有的日期信 息,点击【重置】即清除所有的查询条件。

| 年级      | 培养层次 全部 博士 硕士 | 学制   | 院系 请选择一个选项<br>$\sim$ | 学科 请选择一个选项                  |                                              | 亜置<br>查询 |  |
|---------|---------------|------|----------------------|-----------------------------|----------------------------------------------|----------|--|
| 十新增     |               |      |                      |                             |                                              |          |  |
| # 操作    | 年级 ≑ 院系 ≑     | 学科 ÷ |                      | 培养层次 ≑ 学制 ≑ 开始时间 ≑   结束时间 ≑ |                                              | 延期结束时间 ≑ |  |
| 1 修改 删除 |               |      |                      |                             | 2020-06-04 00时 2020-06-30 00时 2020-06-30 00时 |          |  |
|         |               |      |                      |                             |                                              | 共1条记录    |  |

条件查询

## <span id="page-4-0"></span>**1.3** 发起答辩申请(学生)

功能位置:【学位管理】→【答辩管理】→【发起答辩申请】。

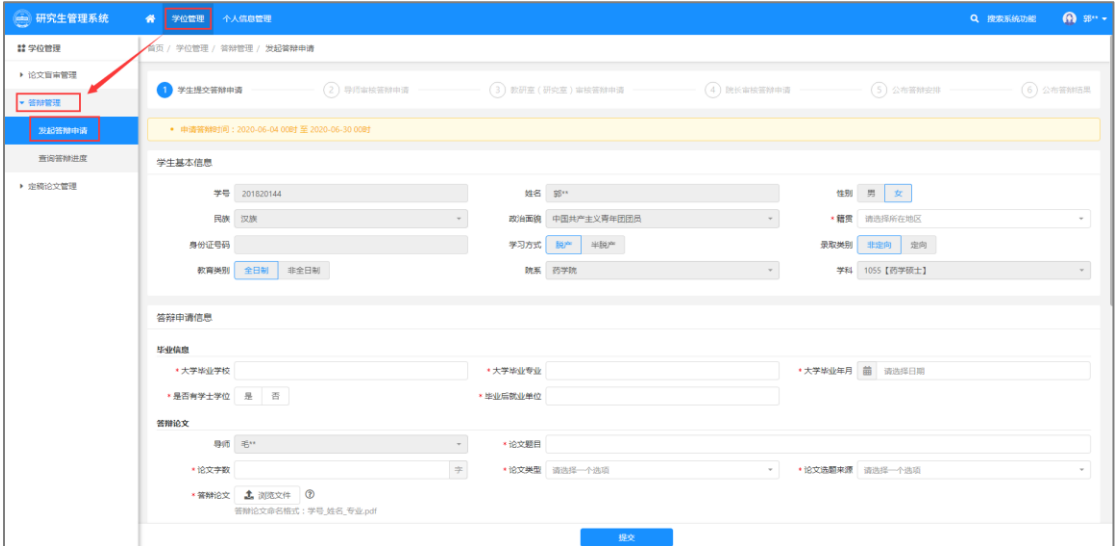

功能位置

功能支持:

1、 维护信息并提交。

(1) 维护信息并提交

学生需要在设置的有效时间段内在页面内维护"学生基本信息"和"答辩申 请信息",带"\*"为必填项,维护好后点击【提交】。

## 注意:同等学力和博士、学硕和专硕填写的信息项不同,需按照系统要求 填写。

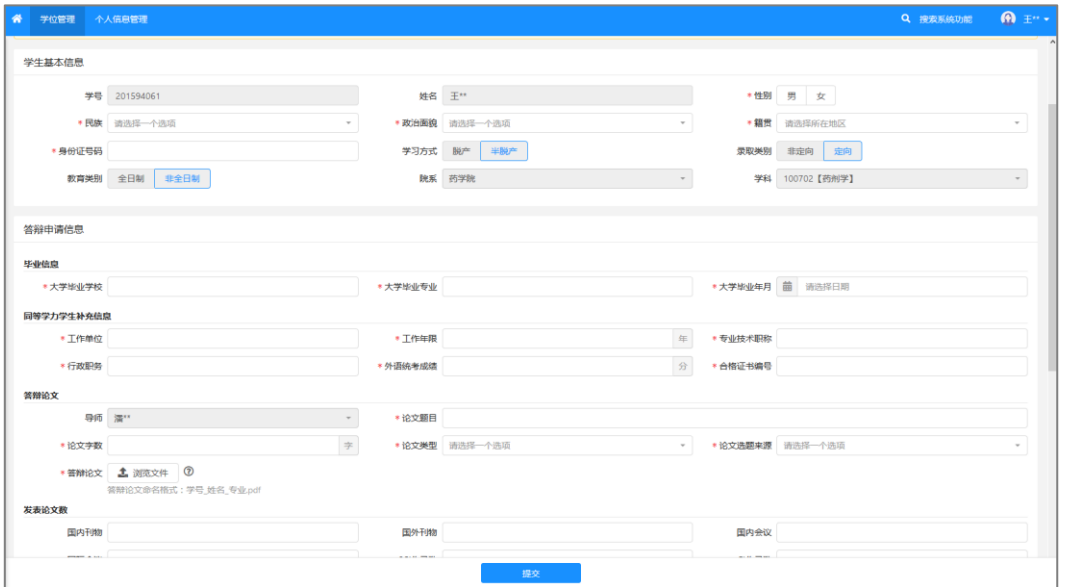

同等学力

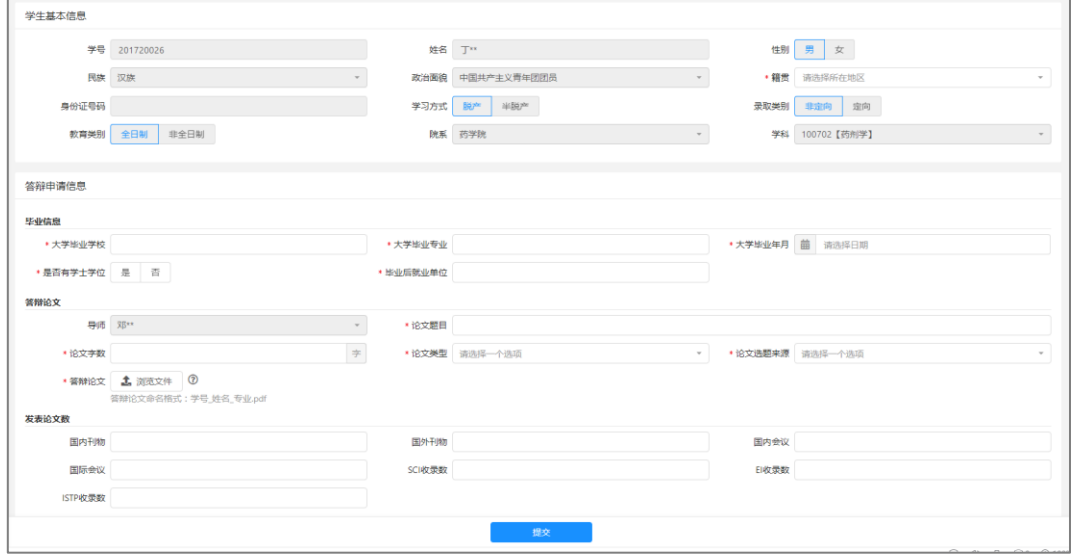

学硕

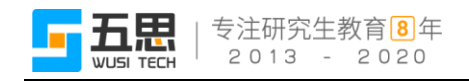

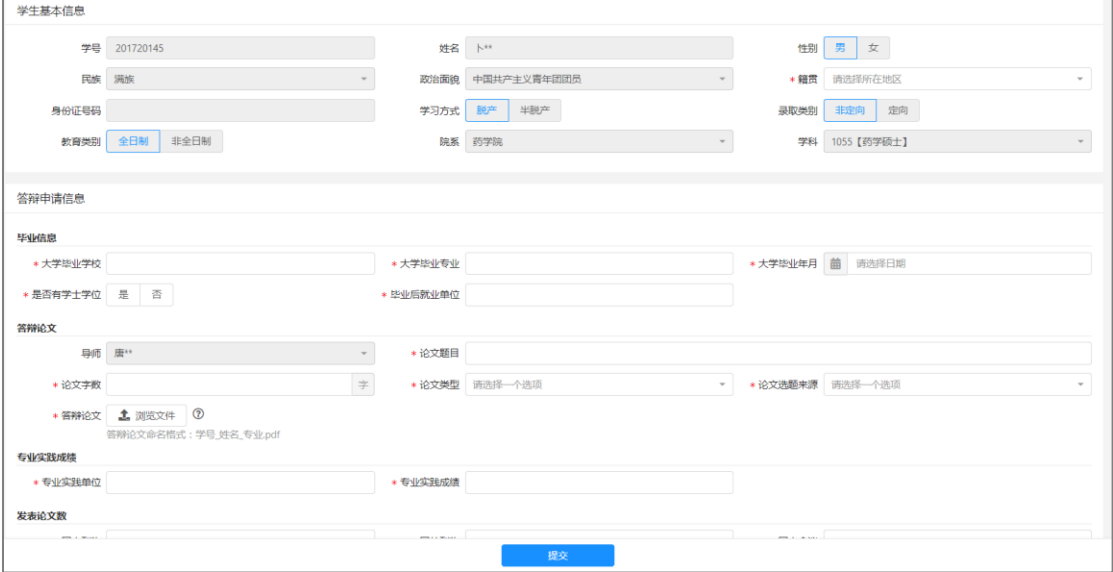

专硕

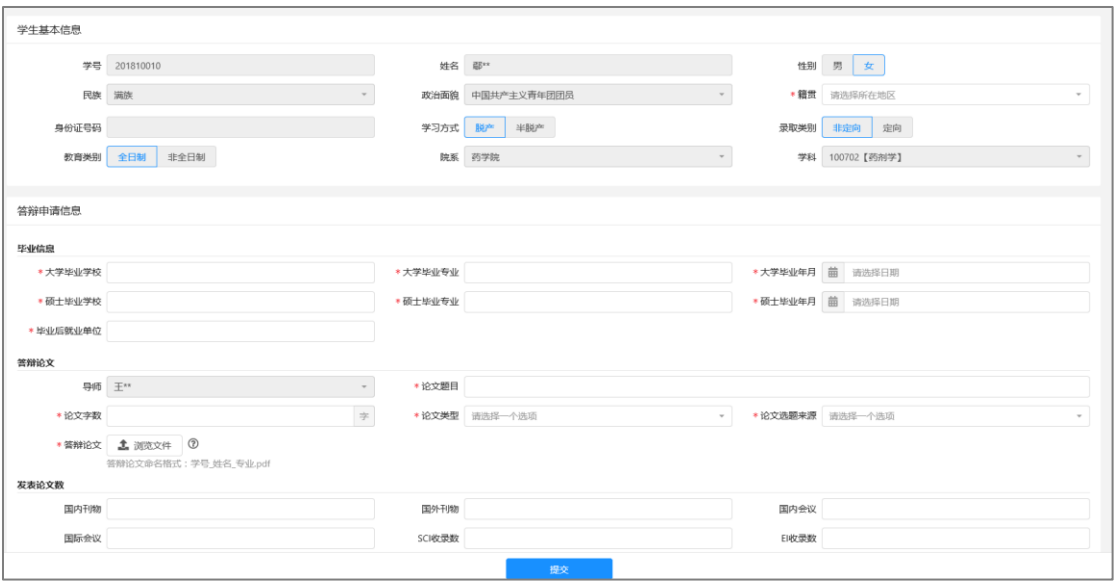

博士

## <span id="page-6-0"></span>**1.4** 审核答辩申请(导师)

功能位置:【学位管理】→【答辩管理】→【审核答辩申请】。

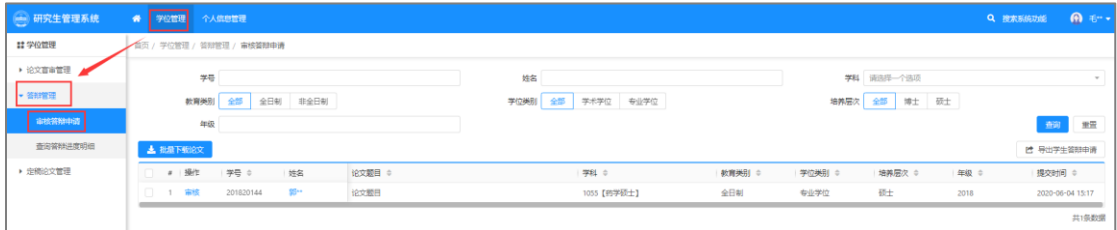

功能位置

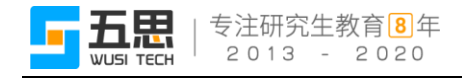

功能支持:

- 1、 审核答辩申请。
- 2、 批量下载论文。
- 3、 导出学生答辩申请
- 4、 条件查询。
- (1) 审核答辩申请

点击【审核】,在弹出窗口内可查看学生的基本信息和答辩申请信息,点击 【审核不通过】或【审核通过】即可进行审核,通过或不通过均要填写原因,审 核通过则交由教研室(研究室)主任审核,审核不通过退回到学生端修改再提交。

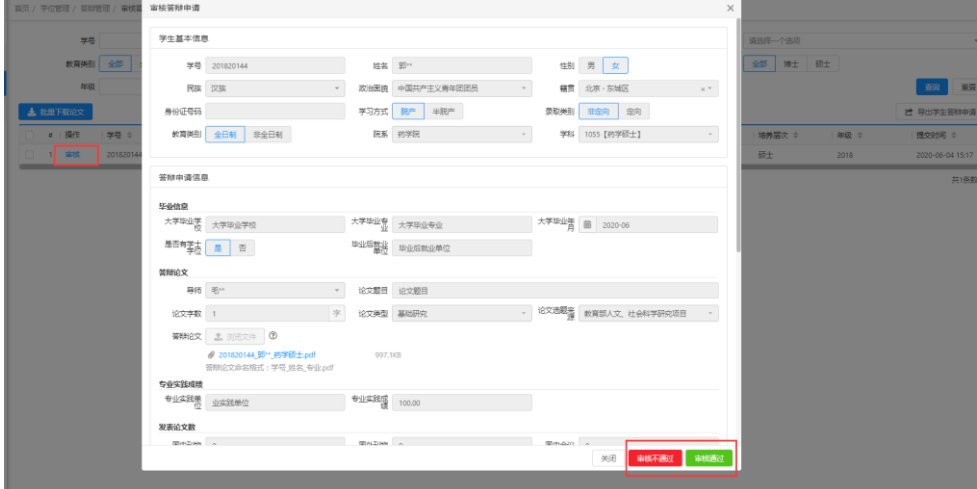

审核

(2) 批量下载论文

点击【批量下载论文】,可将列表内所有学生的论文打包下载。

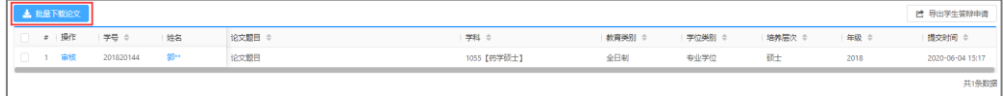

#### 批量下载论文

(3) 导出学生答辩申请

点击【导出学生答辩申请】,可将列表内展示的所有学生的答辩申请信息导 出。

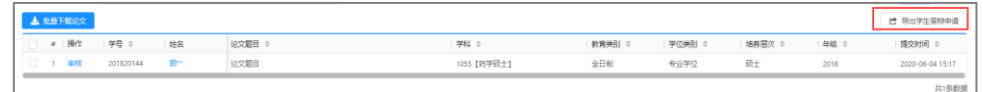

#### 导出学生答辩申请

(4) 条件查询

系统支持在页面上方的搜索框中,根据设置的查询条件检索已有的答辩申请 信息,点击【重置】即清除所有的查询条件。

|        | 学号                        |           |      |        | 姓名   |                    |               |        | 学科 请选择一个选项 |      | $\sim$           |
|--------|---------------------------|-----------|------|--------|------|--------------------|---------------|--------|------------|------|------------------|
|        | 全部<br>全日制<br>非全日制<br>教育类别 |           |      |        | 学位类别 | 全部<br>学术学位<br>专业学位 | 培养层次 全部 博士 硕士 |        |            |      |                  |
|        | 年级                        |           |      |        |      |                    |               |        |            |      | 蓟<br>■ 車留        |
|        | 上 批量下载论文                  |           |      |        |      |                    |               |        |            |      | 【 导出学生答辩申请       |
|        | # 操作                      | 学号        | 姓名   | 论文题目 ÷ |      | 学科 ÷               | 教育类別 ≑        | 学位类别 ÷ | 培养层次 ÷     | 年级 ÷ | 提交时间 ÷           |
| 相手目にする | 审核                        | 201820144 | - 第一 | 论文题目   |      | 1055【药学硕士】         | 全日制           | 专业学位   | 硬土         | 2018 | 2020-06-04 15:17 |
|        |                           |           |      |        |      |                    |               |        |            |      | 11:4.02.90ml     |

条件查询

## <span id="page-8-0"></span>**1.5** 审核答辩申请(教研室(研究室)主任)

功能位置:【学位管理】→【答辩管理】→【审核答辩申请】。

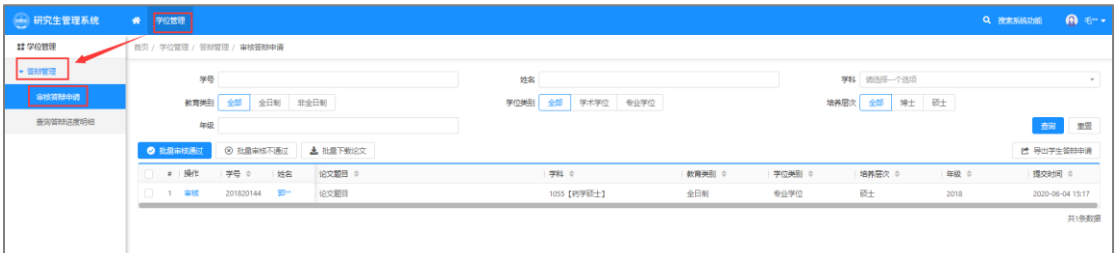

功能位置

功能支持:

- 1、 审核(可批量)。
- 2、 批量下载论文。
- 3、 导出学生答辩申请。
- 4、 条件查询。

(1) 审核

对于单一学生申请,点击【审核】,在弹出窗口内点击【审核不通过】或【审 核通过】即可完成审核。通过或不通过均要填写原因。审核通过则交由学院院长 审核,不通过则直接退回至学生处修改再提交。

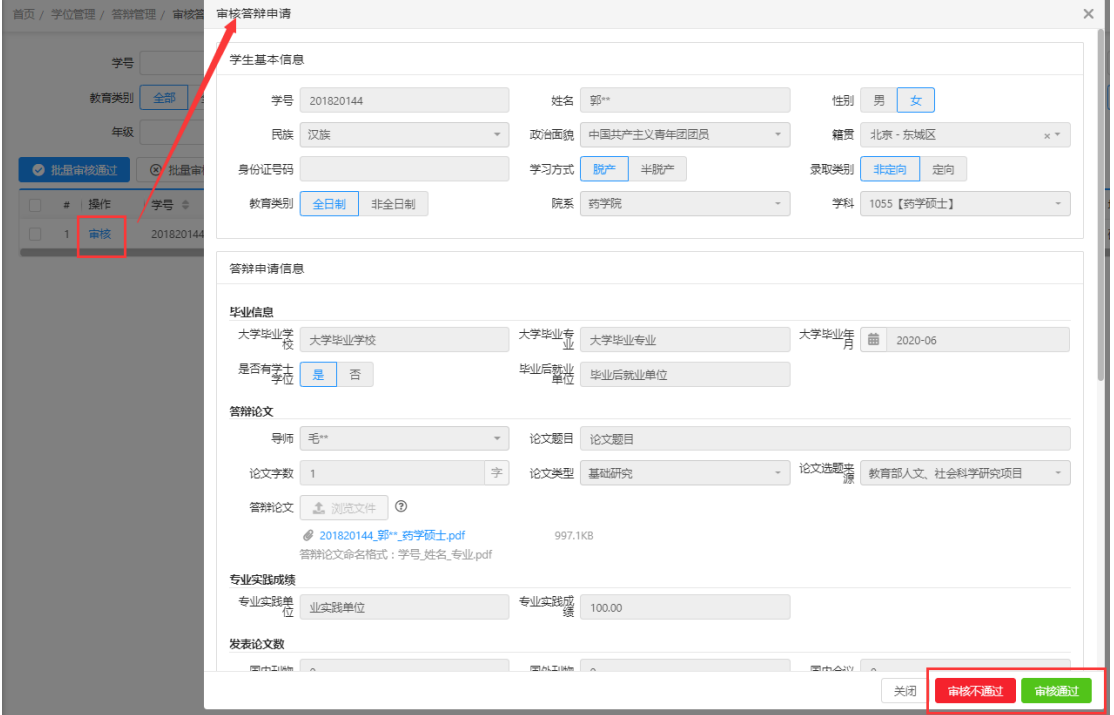

审核

对于多条学生申请,点击【批量审核通过】或【批量审核不通过】即可完成 审核,通过或不通过均要填写原因。

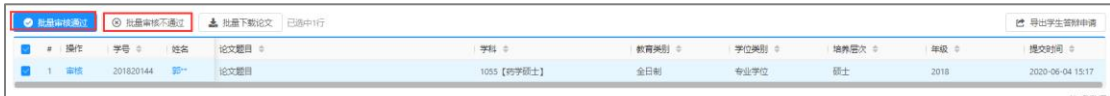

#### 批量审核

(2) 批量下载论文

点击【批量下载论文】,支持将所选学生的论文打包下载。

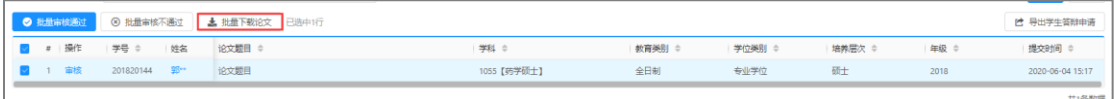

#### 批量下载论文

(3) 导出学生答辩申请

点击【导出学生答辩申请】,支持将列表内展示的所有学生的答辩申请导出。

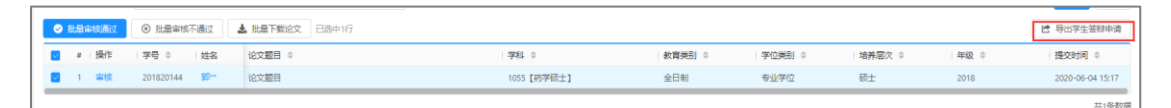

#### 导出学生答辩申请

(4) 条件查询

系统支持在页面上方的搜索框中,根据设置的查询条件检索已有的答辩申请 信息,点击【重置】即清除所有的查询条件。

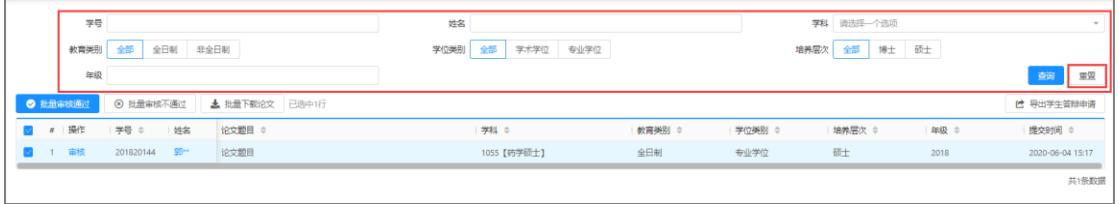

#### 条件查询

## <span id="page-10-0"></span>**1.6** 审核答辩申请(学院院长)

功能位置:【学位管理】→【答辩管理】→【审核答辩申请】。

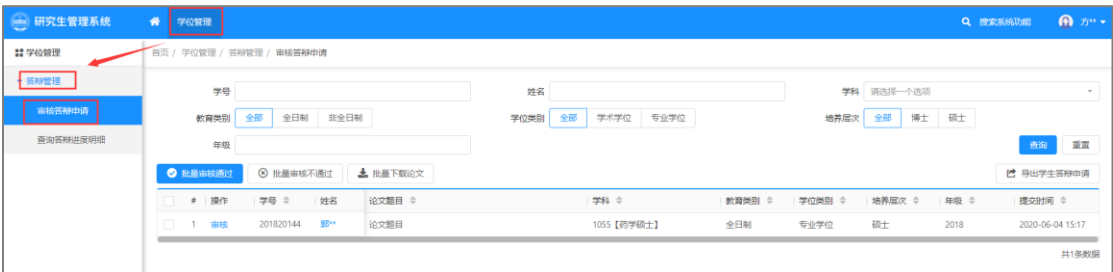

功能位置

功能支持:

- 1、 审核(可批量)。
- 2、 批量下载论文。
- 3、 导出学生答辩申请。
- 4、 条件查询。

(1) 审核

对于单一学生申请,点击【审核】,在弹出窗口内点击【审核不通过】或【审 核通过】即可完成审核。通过或不通过均要填写原因。审核通过则审核完成,不 通过则直接退回至学生处修改再提交。

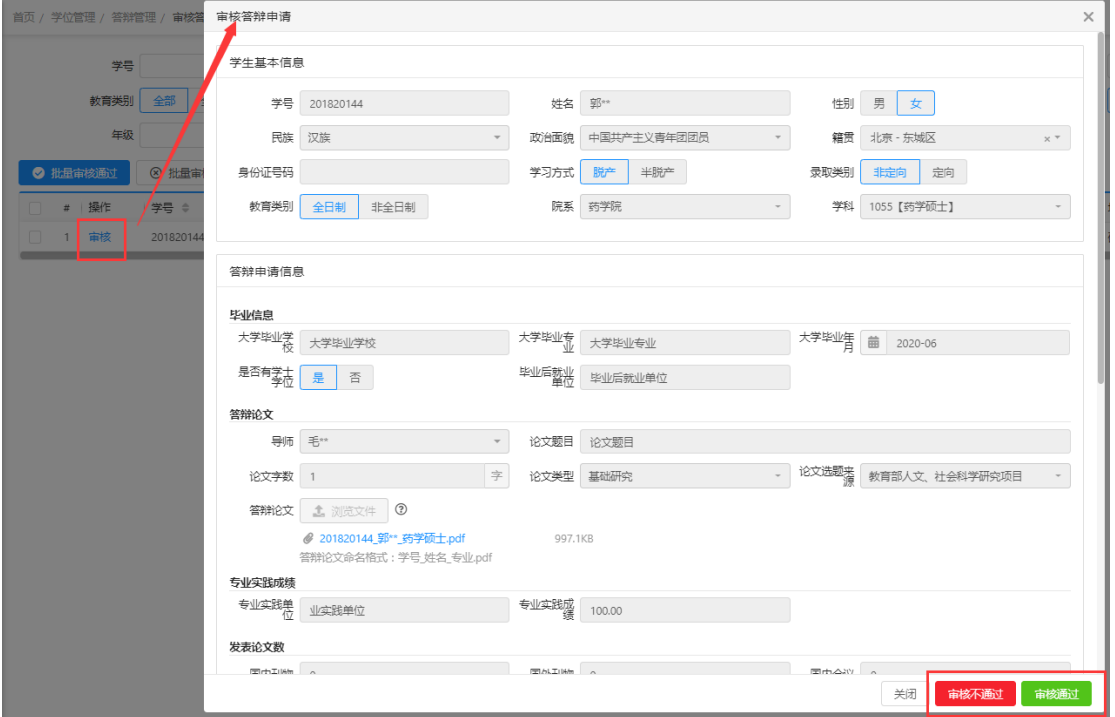

审核

对于多条学生申请,点击【批量审核通过】或【批量审核不通过】即可完成 审核,通过或不通过均要填写原因。

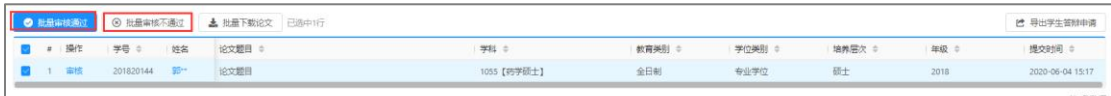

#### 批量审核

(2) 批量下载论文

点击【批量下载论文】,支持将所选学生的论文打包下载。

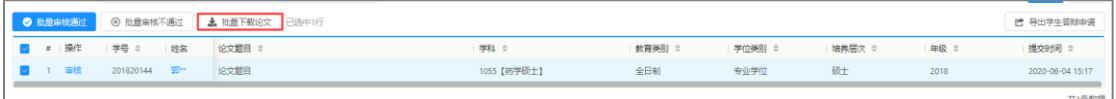

#### 批量下载论文

(3) 导出学生答辩申请

点击【导出学生答辩申请】,支持将列表内展示的所有学生的答辩申请导出。

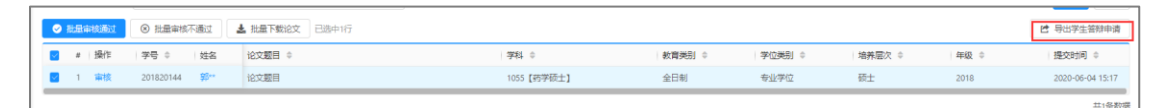

#### 导出学生答辩申请

(4) 条件查询

系统支持在页面上方的搜索框中,根据设置的查询条件检索已有的答辩申请 信息,点击【重置】即清除所有的查询条件。

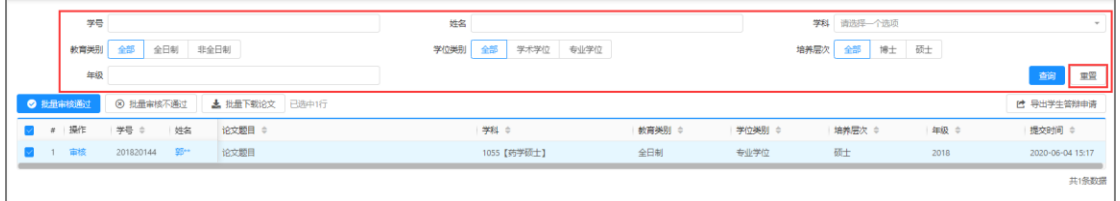

#### 条件查询

## <span id="page-12-0"></span>**1.7** 答辩秘书维护分组(教职工)

功能位置:【学位管理】→【答辩管理】→【答辩秘书维护分组】。

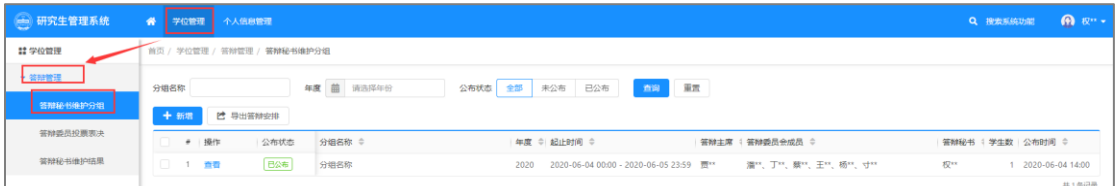

功能位置

功能支持:

- 1、 新增、修改、删除答辩小组。
- 2、 导出答辩安排。
- 3、 条件查询。
- (1) 新增答辩小组

点击【新增】。

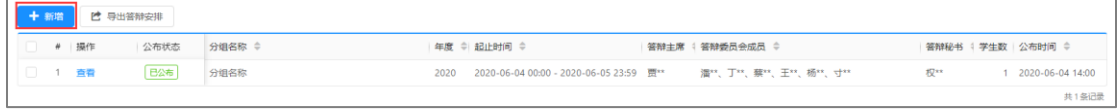

新增

在弹出窗口中,分四步维护小组信息:维护基本信息、添加学生、添加委员、 分配委员。

第一步:维护基本信息,在页面中维护分组名称等信息,所有信息项均为必 填项,维护好后可点击【暂存】暂时保存在信息列表,支持后期再修改,点击【下 一步】即可添加学生。

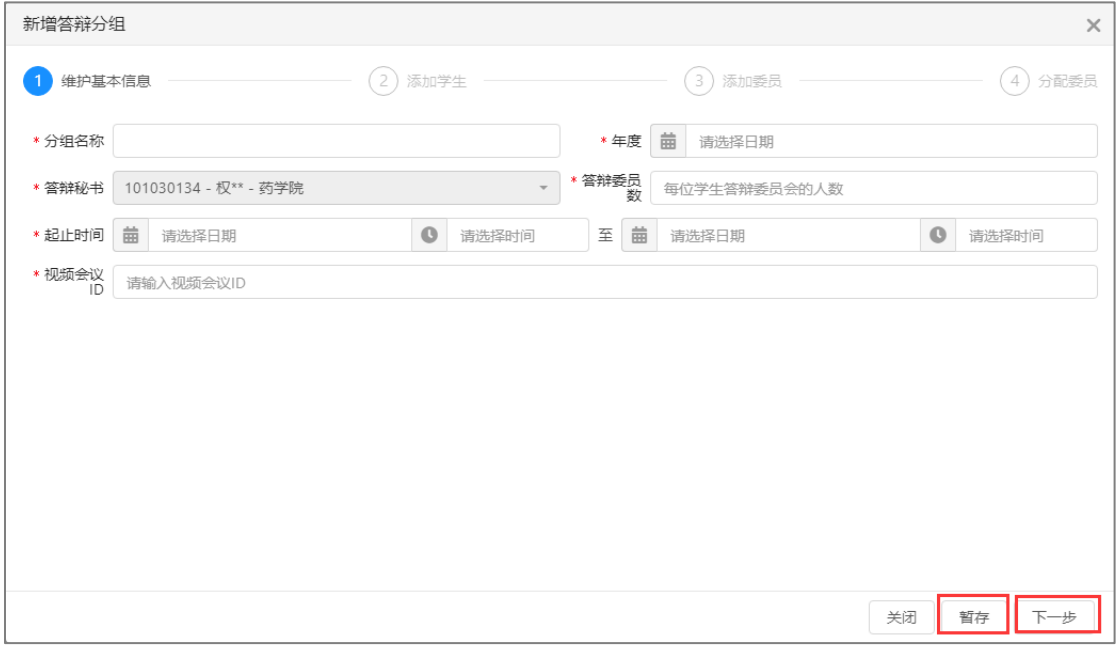

#### 维护基本信息

#### 修改答辩分组  $\times$ (3) 添加委员 (4) 分配委员 2 添加学生 → 维护基本信息 6 导入学生 | 3 批量移除学生 十 添加学生 ■ # 操作 学号 ÷ 姓名 章 导师 章 学科 章 院系 ≑ | 培养层次 | 教育类别 | 学位类别 |  $\sqrt{1}$  $\curvearrowright$ 暂无数据 关闭 暂存  $L - 5$   $\overline{5} - 5$

第二步:添加学生,点击【添加学生】。

添加学生

在弹出窗口内点击【添加】或【批量添加】即可添加学生。

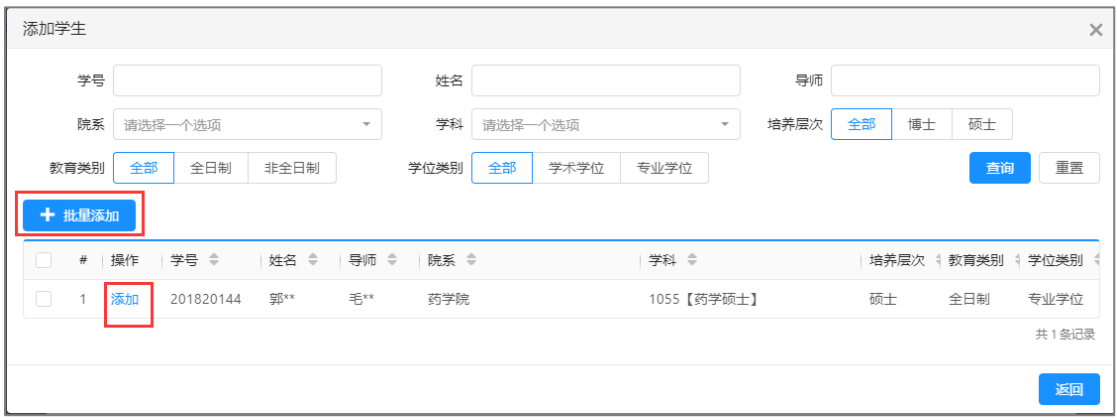

添加

系统支持导入学生信息,点击【导入学生】,在弹出窗口内点击【导入学生】, 下载导入模板。

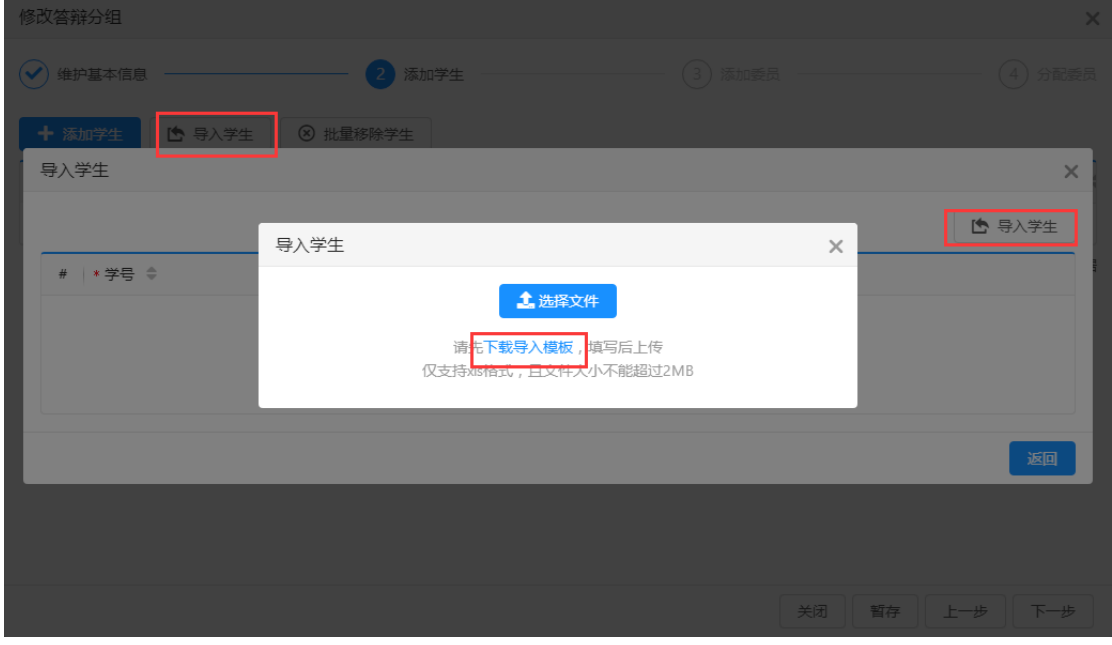

导入学生信息

在模板中维护学生的学号和姓名、

|                | A1  |                          | $f_x$<br>xh                    |  |
|----------------|-----|--------------------------|--------------------------------|--|
| ⊿              |     |                          | R                              |  |
| $\overline{2}$ | *学득 | $\overline{\phantom{a}}$ | 姓名<br>$\overline{\phantom{a}}$ |  |
| 3              |     |                          |                                |  |
|                |     |                          |                                |  |
|                |     |                          |                                |  |

维护模板

← ■ > #串脑 > 点面 v 8 接受信用  $\mathbb{R}$   $\lambda \cong 4$ <br>新建文件夹 細织▼ ★ 快速访问 异入学生 **I** Ca OneDrive  $\begin{array}{c|c|c|c|c} \hline \bullet & \bullet & \bullet \end{array}$  $0<sub>max</sub>$ ■此电脑 土选择文件 仅支  $\frac{1}{\frac{1}{2}}$ mas (Win-3vb<sup>V</sup> 文件名(<u>N)</u>: 所有文件 긔 打开(O) |v 取消

回到系统中,点击【选择文件】选择模板导入即可。

导入模板

添加好学生后,点击【移除】或【批量移除学生】即可对已添加的学生进行 删除。

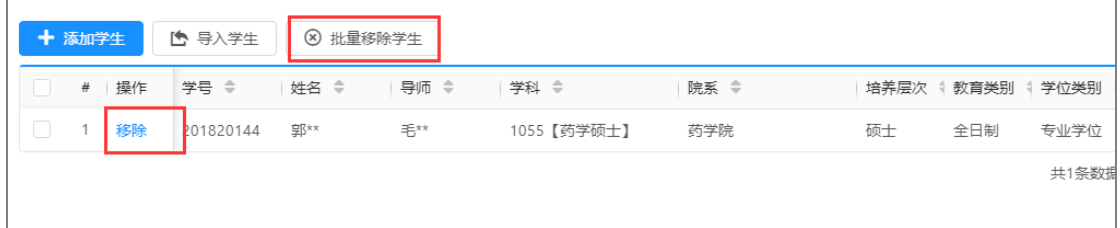

移除

维护好学生后,可点击【暂存】暂时保存供后期修改,点击【上一步】则返 回上一步修改基本信息,点击【下一步】即可添加委员。

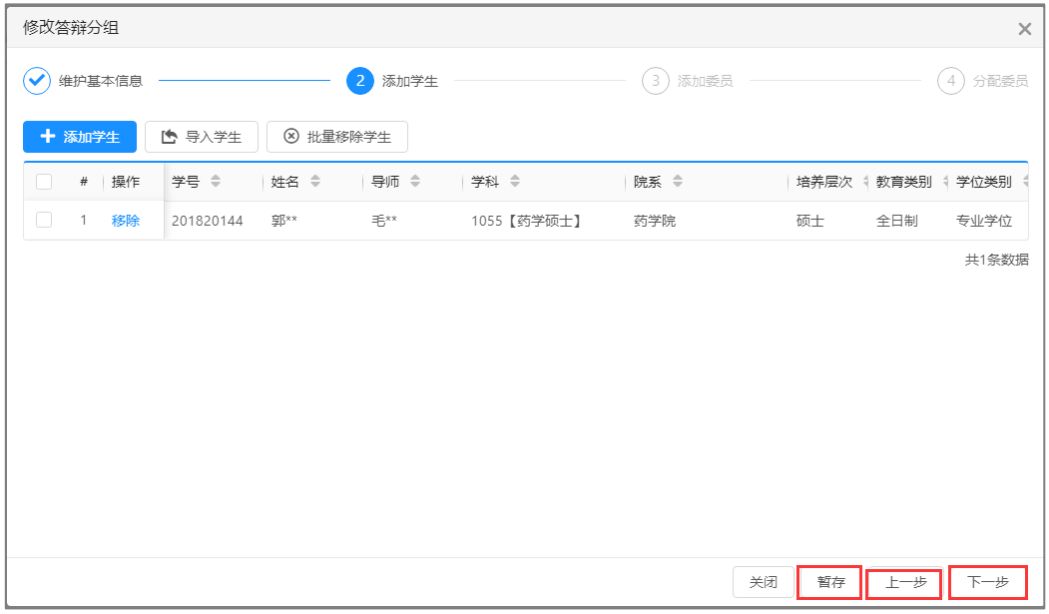

添加学生信息

第三步:添加委员,点击【添加委员】。

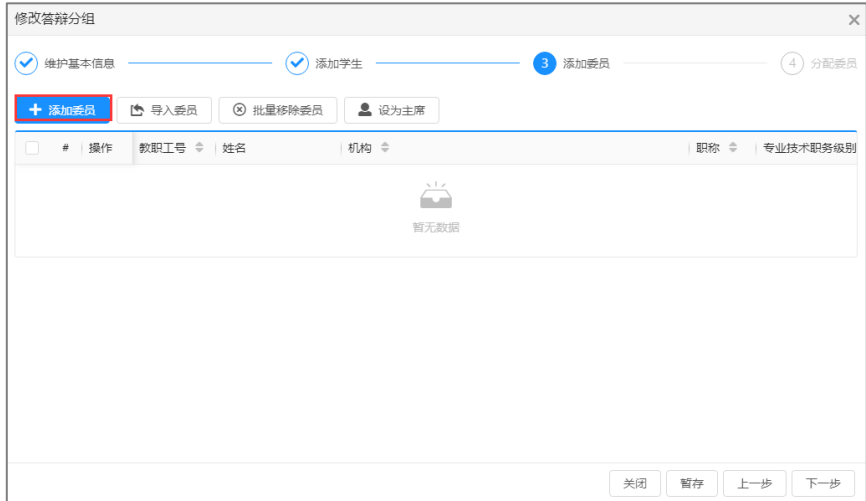

添加委员

点击【添加】或【批量添加】即可添加全校的教职工。

#### 注意:不可添加相同时间段内其它小组内的委员。

|   | 机构             |    |           |                             | 教职工号                    | 姓名                       |            |
|---|----------------|----|-----------|-----------------------------|-------------------------|--------------------------|------------|
|   | 职称             |    | 请选择一个选项   |                             | 专业技术职<br>务级别<br>请选择一个选项 | $\overline{\phantom{a}}$ | 重置<br>查询   |
|   | 十 批量添加         |    |           |                             |                         |                          |            |
|   | #              | 操作 | 教职工号 ≑    | 姓名 ≑                        | 机构 章                    | 职称 ≑                     | 专业技术职务级别 ≑ |
| П | 1              | 添加 | 10001     | 杨**                         | 无涯创新学院                  | 教授                       | 正高级        |
| п | $\overline{c}$ | 添加 | 10017     | 池**                         | 无涯创新学院                  | 教授                       | 正高级        |
| п | 3              | 添加 | 10023     | 胡**                         | 生命科学与生物制药学院             | 副教授                      | 副高级        |
| п | 4              | 添加 | 10082     | $\mathbb{L}^{\mathbb{R}^*}$ | 生命科学与生物制药学院             |                          | 正高级        |
| п | 5              | 添加 | 101010004 | 贾**                         | 药学院                     | 副教授                      |            |
| п | 6              | 添加 | 101030101 | $\pm**$                     | 药学院                     | 教授                       | 正高级        |
| П | 7              | 添加 | 101030102 | 陈**                         | 药学院                     | 教授                       | 正高级        |
| H | 8              | 添加 | 101030103 | 潘**                         | 药学院                     | 教授                       | 正高级        |
| П | 9              | 添加 | 101030104 | 方**                         | 药学院                     | 教授                       | 正高级        |
| п | 10             | 添加 | 101030106 | <b>XB**</b>                 | 药学院                     | 教授                       | 正高级        |
| П | 11             | 添加 | 101030107 | $T^{**}$                    | 药学院                     | 教授                       | 正高级        |
| U | 12             | 添加 | 101030108 | 蔡**                         | 药学院                     | 副教授                      | 副高级        |
| H | 13             | 添加 | 101030109 | 唐**                         | 药学院                     | 教授                       | 正高级        |
| U | 14             | 添加 | 101030110 | $\mp^{**}$                  | 药学院                     | 教授                       | 正高级        |

添加

系统支持导入委员信息,点击【导入委员】,在弹出窗口内点击【导入委员】, 下载导入模板。

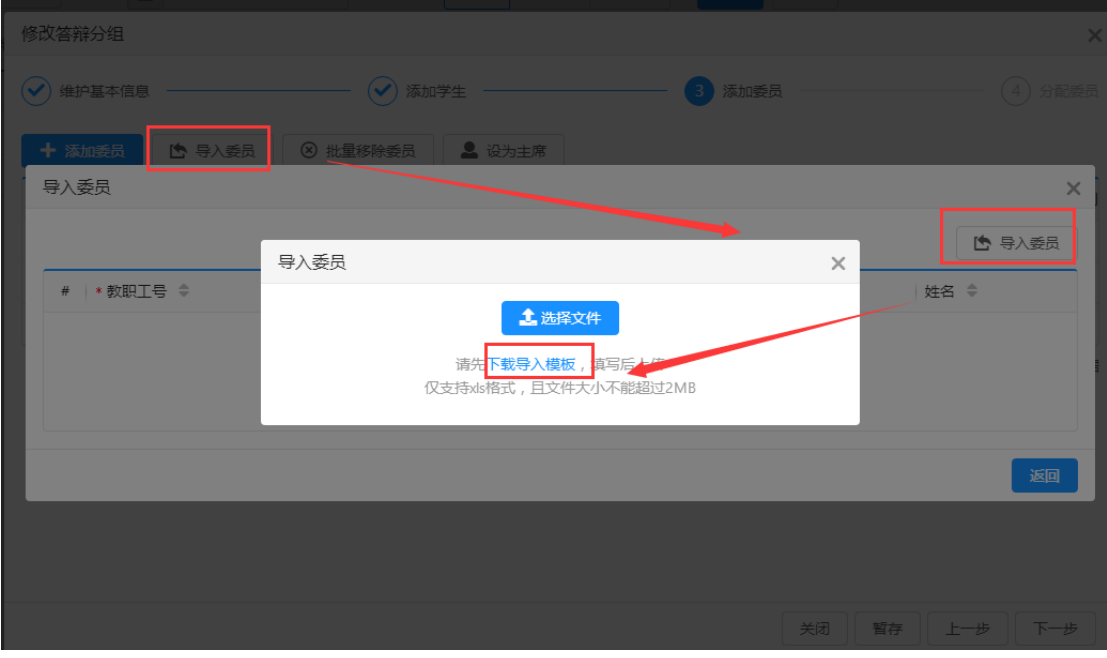

#### 导入委员信息

在模板中维护老师的教职工号和姓名。

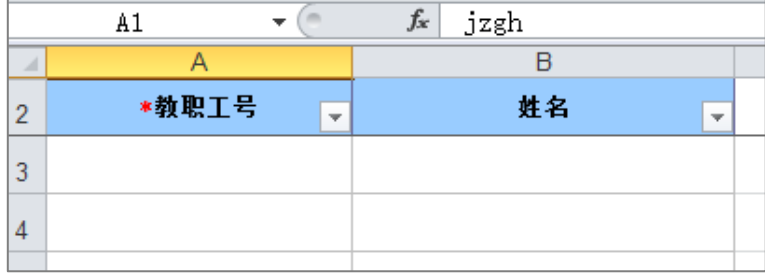

#### 维护模板

回到系统中,点击【选择文件】选择模板导入即可。

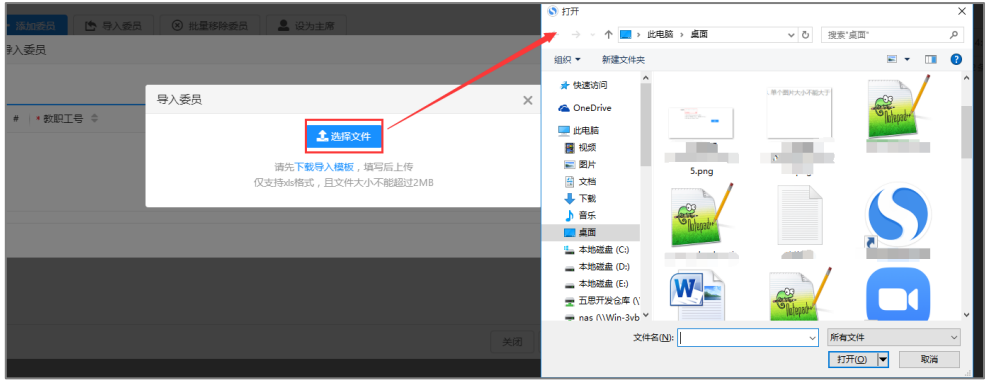

添加好委员后,点击【移除】或【批量移除委员】即可对已添加的委员进行 删除。点击【设为主席】即可将所选的教职工设置为主席。

#### 注意:小组内有且必须只能有一个主席。

|        | 十 添加委员         |    | □ 导入委员    | 8 批量移除委员 | ▲ 设为主席 |                     |          |
|--------|----------------|----|-----------|----------|--------|---------------------|----------|
|        | #              | 操作 | 教职工号 ≑    | 姓名       | 机构 ⇔   | 职称<br>$\Rightarrow$ | 专业技术职务级别 |
| $\Box$ |                | 移除 | 101010004 | 贾××      | 药学院    | 副教授                 |          |
| $\Box$ | $\overline{c}$ | 移除 | 101030101 | $\mp$ ** | 药学院    | 教授                  | 正高级      |
| $\Box$ | 3              | 移除 | 101030112 | 4 **     | 无涯创新学院 | 教授                  | 副高級      |
|        |                |    |           |          |        |                     | 共3条数据    |

移除和设为主席

维护好委员后,可点击【暂存】暂时保存供后期修改,点击【上一步】则返 回上一步修改学生,点击【下一步】即可分配委员。

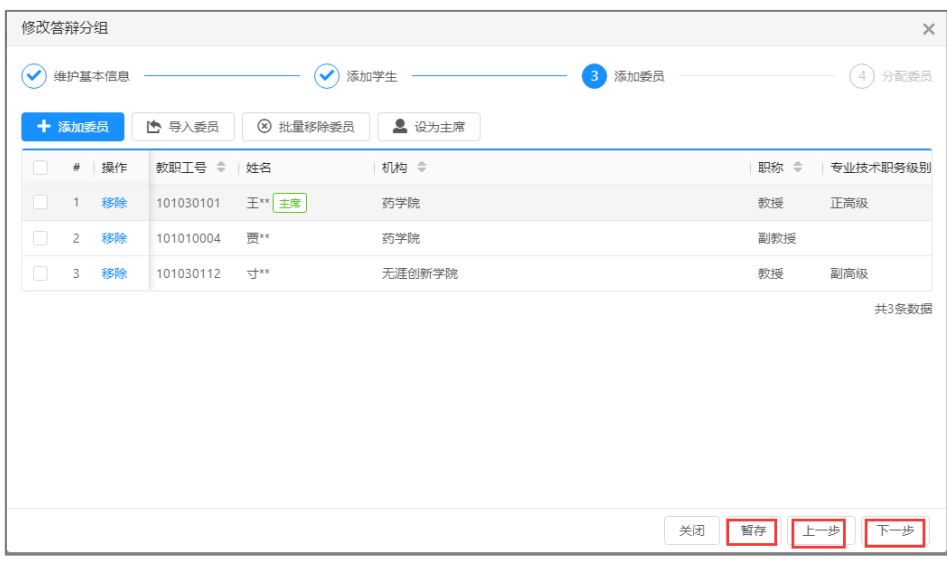

#### 添加委员信息

第四步:分配委员,点击【自动分配答辩委员会成员】即可自动分配委员会 成员。

注意:若添加的委员人数远大于添加的学生数,且第一步设置的答辩委员 会成员人数(包含主席)大于学生数量的两倍则系统默认一个学生最多匹配两 名委员。

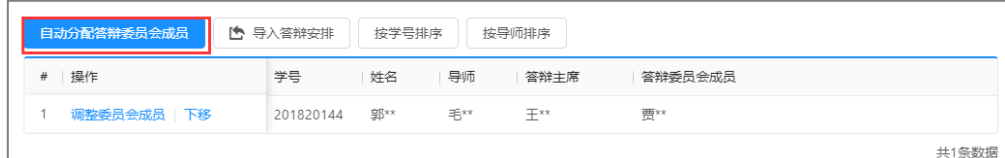

自动分配答辩委员会成员

系统支持导入答辩安排,点击【导入答辩安排】,在弹出窗口内点击【导入 答辩安排】,下载导入模板。

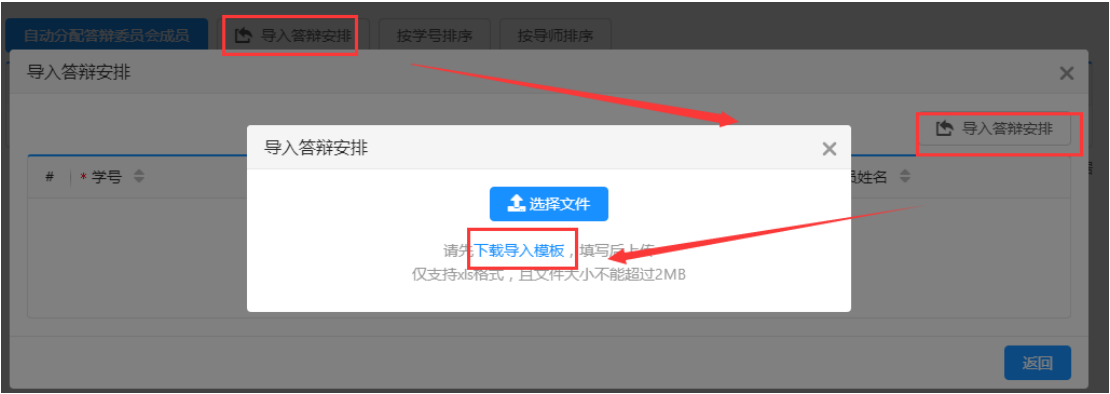

导入答辩安排

在模板中维护相关信息。

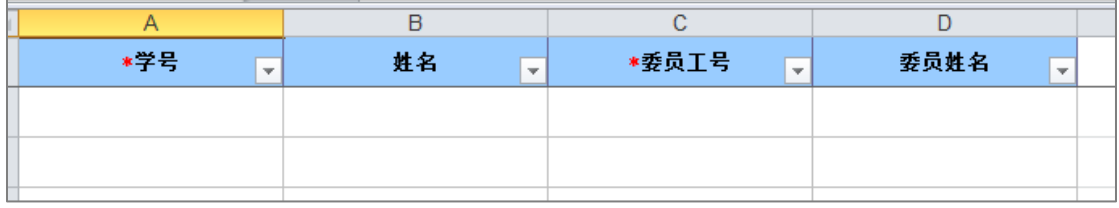

维护模板

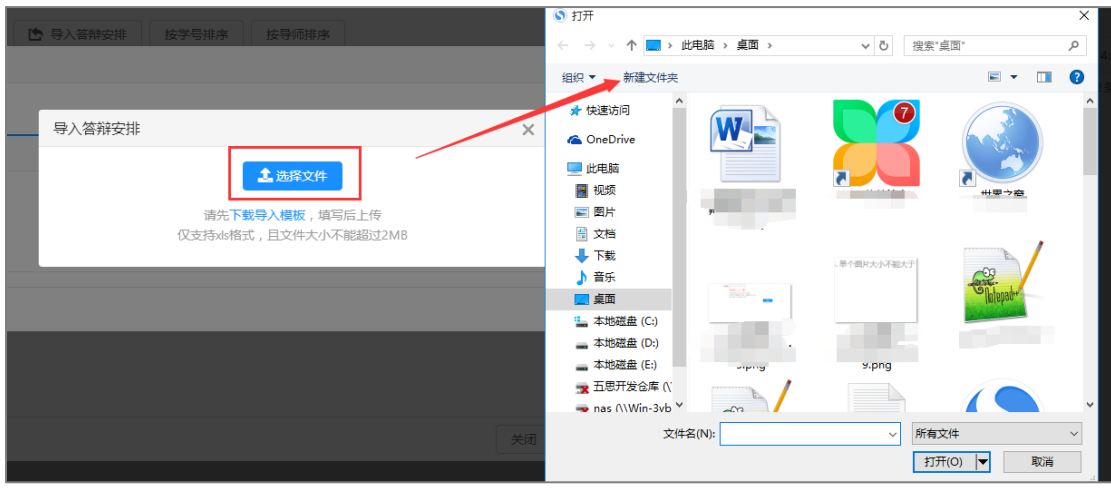

回到系统中,点击【选择文件】选择模板导入即可。

导入模板

系统支持点击【按学号排序】或者【按导师排序】(按教职工号)。

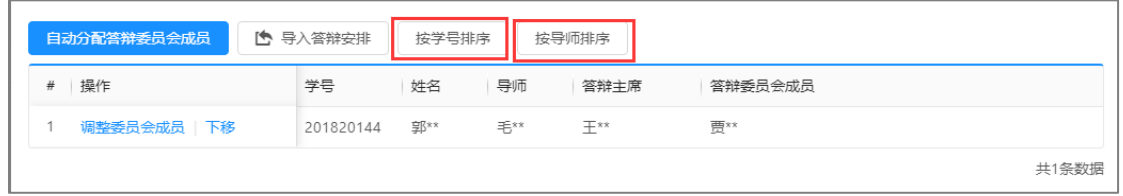

排序

维护好所有的信息后,可点击【暂存】供后期修改,点击【上一步】可修改 添加的委员,点击【公布】则直接将维护好的答辩分组发布,发布后,答辩委员 可查看到答辩安排。

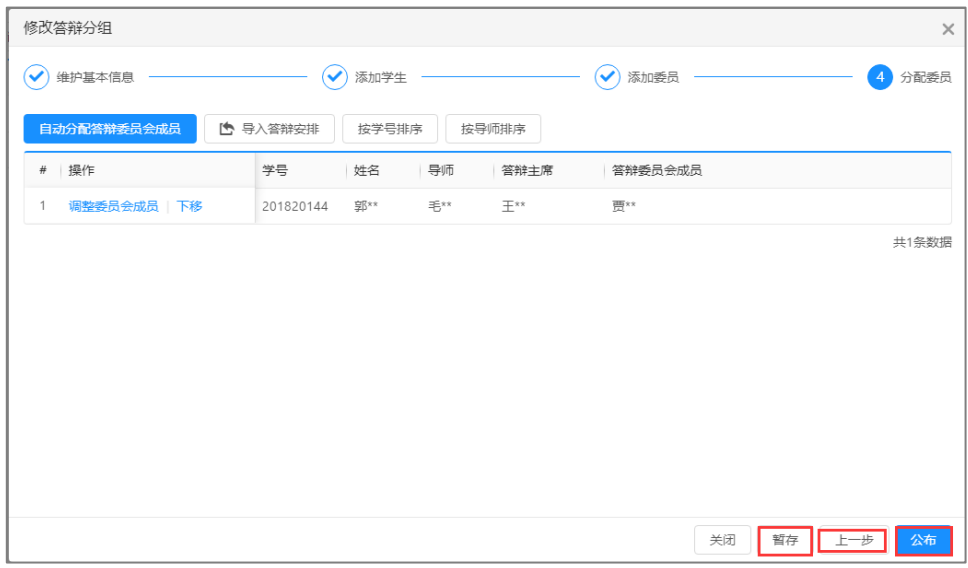

发布

点击【修改】或【删除】可对未发布的答辩小组进行修改或删除。

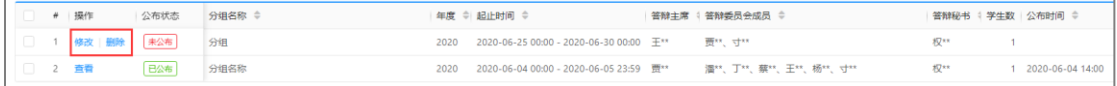

#### 修改删除

注意:列表内展示的答辩委员会成员为添加委员时添加的所有的教职工, 并非最终分配的答辩委员,若查看最终分配的答辩委员可点击【查看】进行查 看。

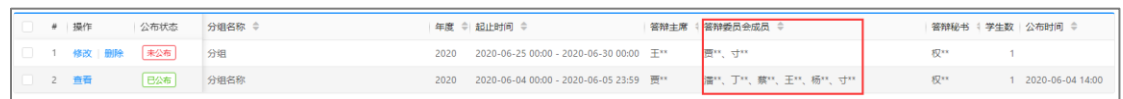

注意

(2) 导出答辩安排

点击【导出答辩安排】可导出所选的答辩分组信息。

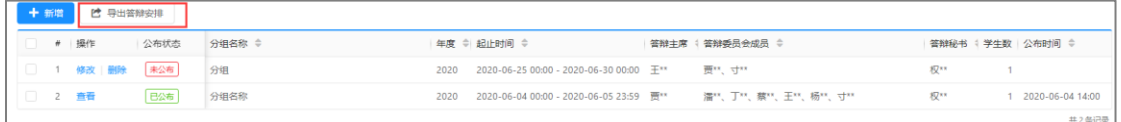

#### 导出答辩安排

(3) 条件查询

系统支持在页面上方的搜索框中,根据设置的查询条件检索已有的答辩分组 信息,点击【重置】即清除所有的查询条件。

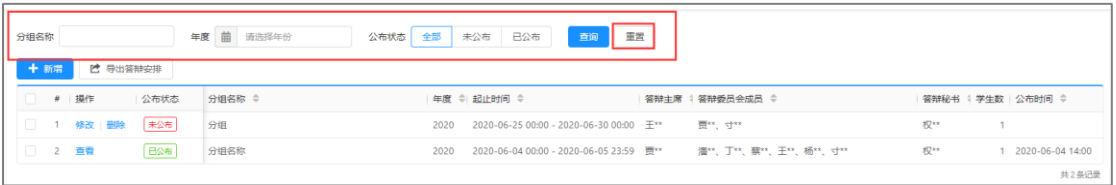

#### 条件查询

#### <span id="page-21-0"></span>**1.8** 答辩委员投票表决(教职工)

功能位置:【学位管理】→【答辩管理】→【答辩委员投票表决】。

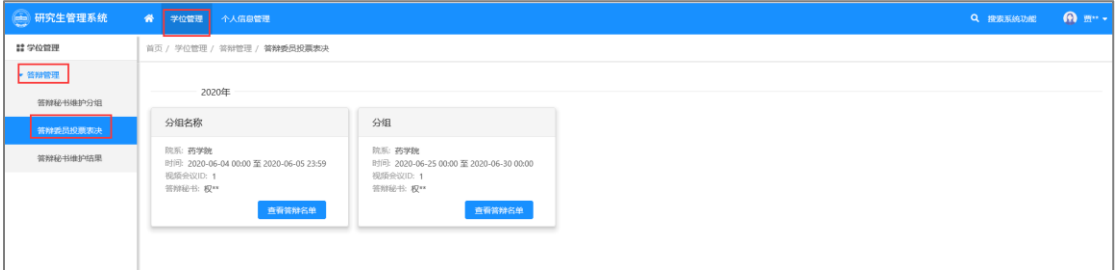

#### 功能位置

功能支持:

- 1、 查看/导出学生名单。
- 2、 查看/导出学生论文。
- 3、 录入答辩结果。

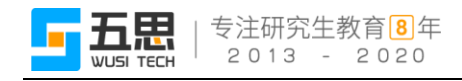

(1) 查看/导出学生名单

点击【查看答辩名单】。

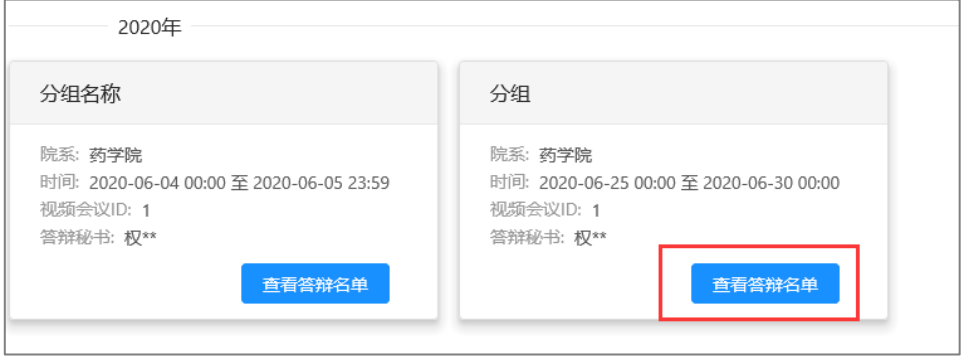

查看名单

在弹出窗口中可查看小组内的学生信息,点击【导出名单】即可将小组内的 学生名单导出。

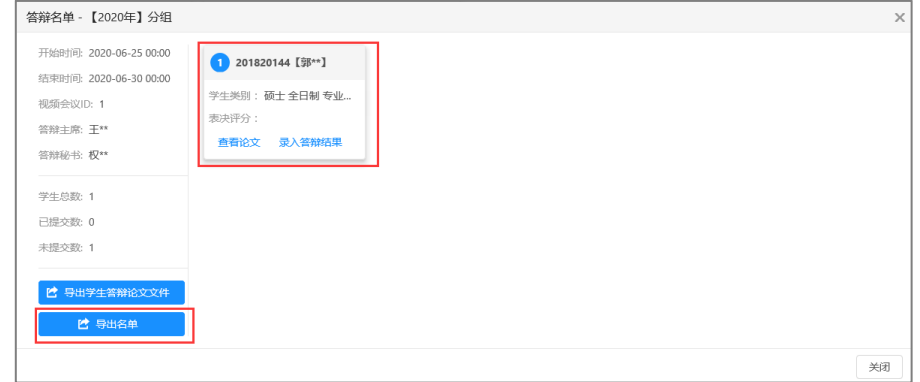

查看、导出学生名单

(2) 查看/导出学生论文

点击【查看论文】即可查看学生的论文,点击【导出学生答辩论文文件】即 可将小组内学生的论文批量导出,

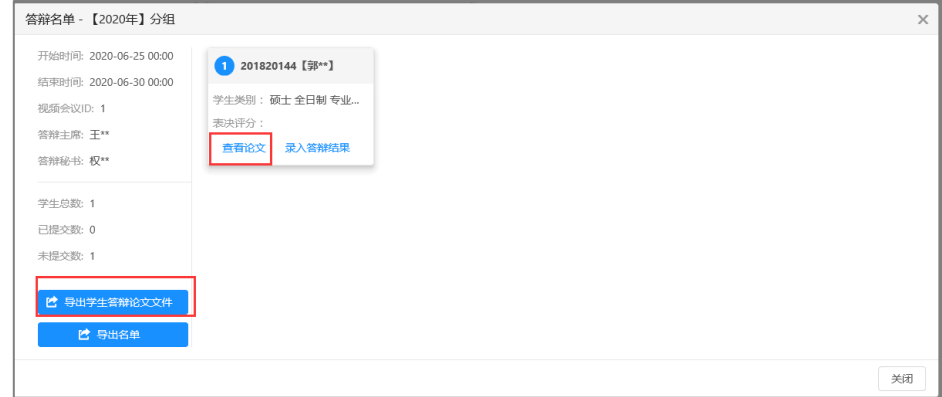

#### 查看、导出答辩论文

(3) 录入答辩结果

点击【录入答辩结果】,对学生进行评分。

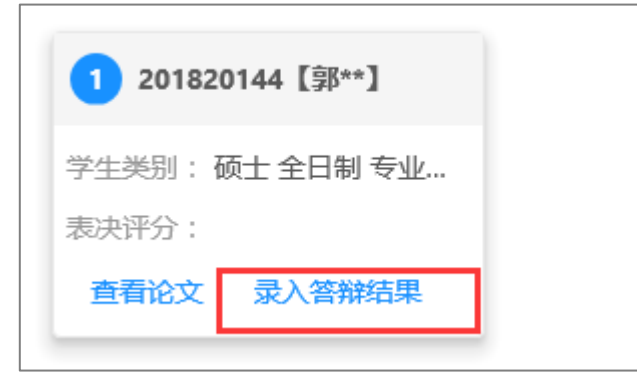

录入答辩结果

委员需要维护表决评分和授予学位情况,填写后点击【提交并关闭】。

注意:表决评分和授予学位没有关联性,例如表决评分打 **0** 分,授予学位 选择同意也可。

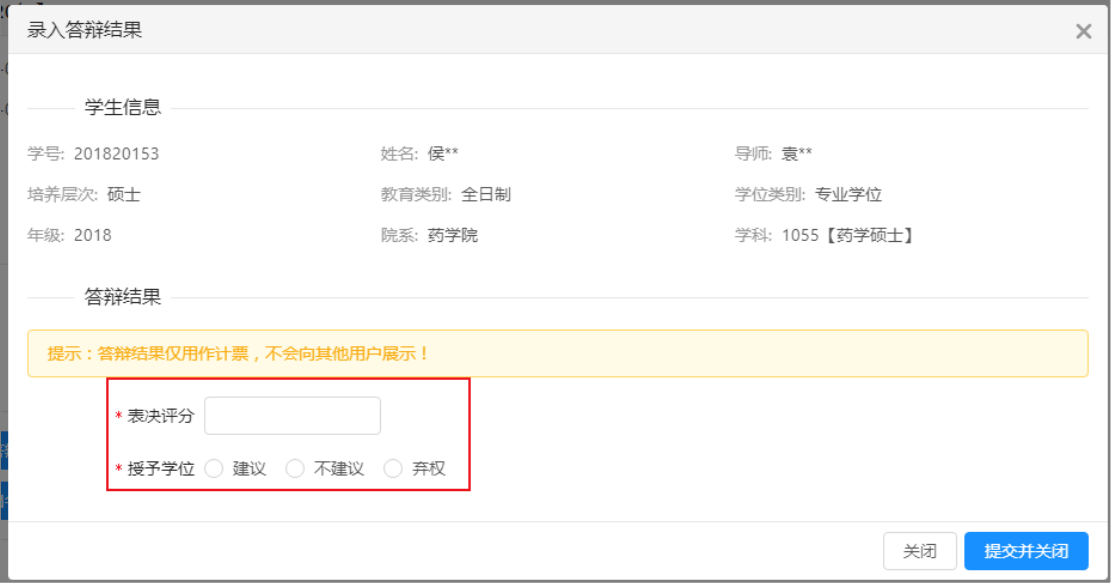

委员评分

## <span id="page-24-0"></span>**1.9** 答辩秘书维护结果(教职工)

功能位置:【学位管理】→【答辩管理】→【答辩秘书维护结果】。

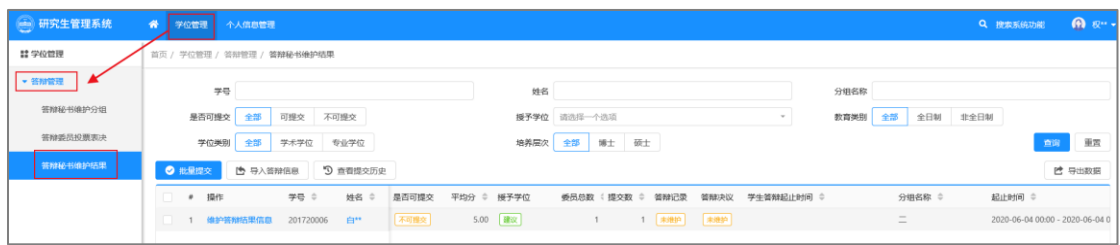

功能位置

功能支持:

1、 维护答辩结果信息/导入答辩信息。

- 2、 批量提交/查看提交历史。
- 3、 导出数据。
- 4、 条件查询。
- (1) 维护答辩结果信息/导入答辩信息

点击【维护答辩结果信息】,在页面内可查看答辩结果,若结果有误可点击 【退回】,委员重新评分,若无误则维护答辩起止时间等信息后点击【提交】即 可,支持点击【保存】待后期修改提交。

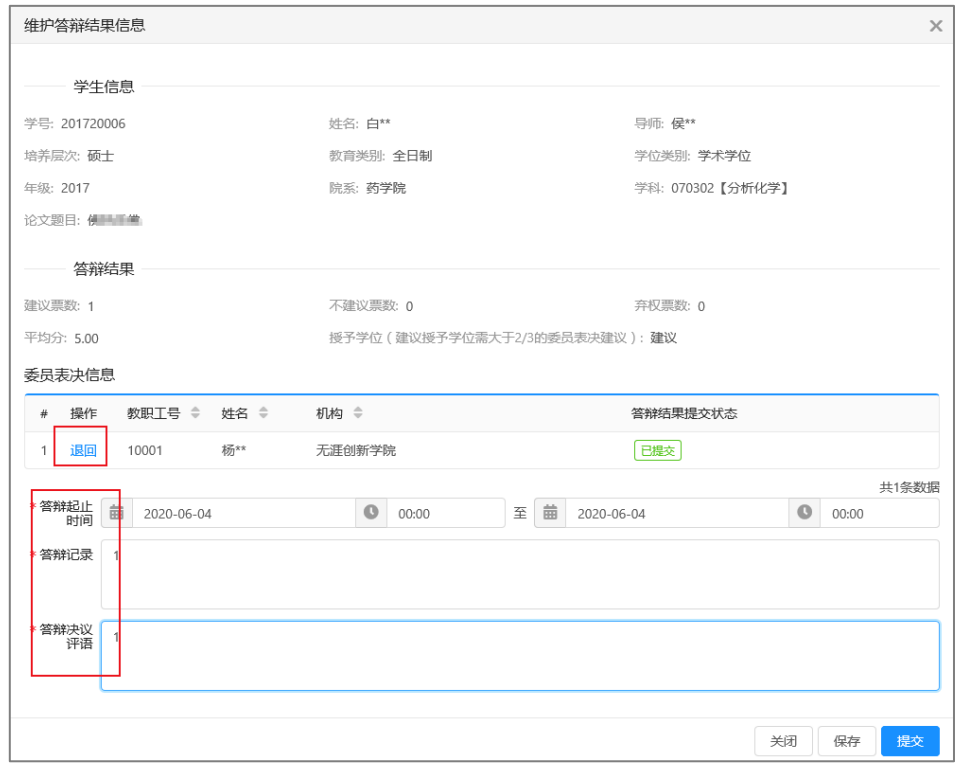

维护答辩结果信息

点击【导入答辩信息】,在弹出窗口中点击【导入答辩信息】,下载导入模板。

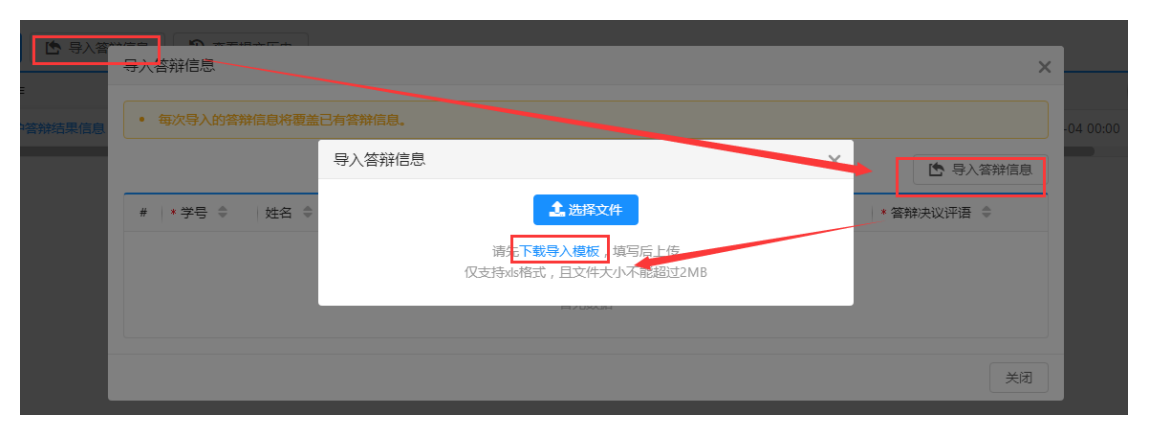

#### 下载导入模板

维护好模板内的信息项。

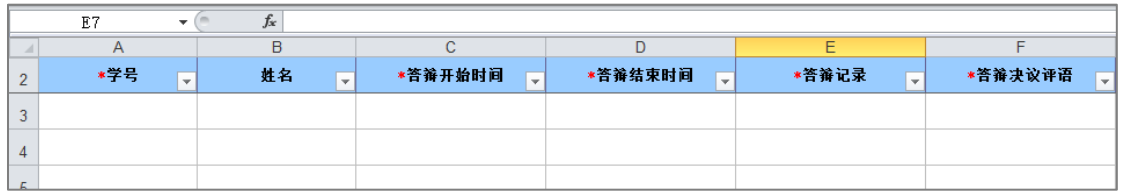

维护模板

回到系统中,点击【选择文件】选择维护好的模板导入即可。

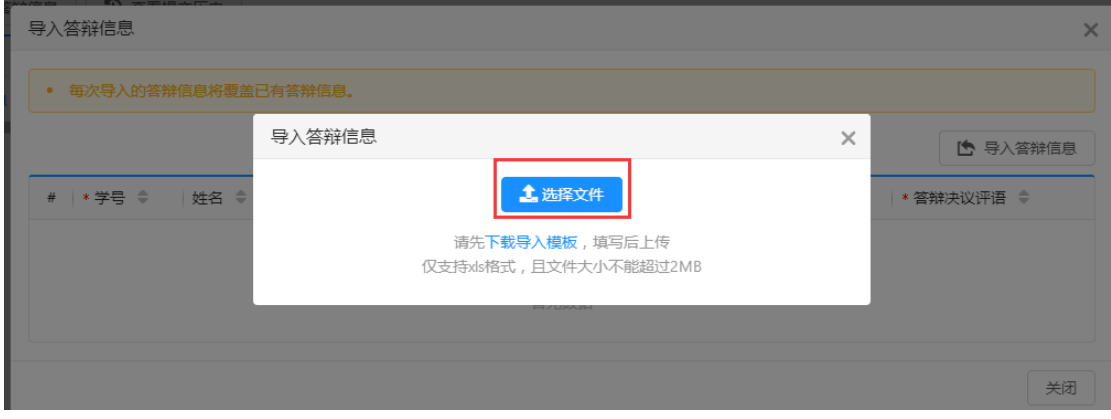

导入模板

(2) 批量提交/查看提交历史

对于可提交状态的答辩结果,点击【批量提交】即可提交所选答辩结果。

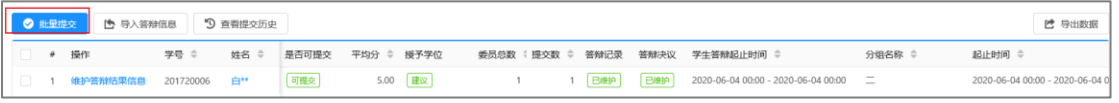

批量提交

点击【查看提交历史】,在弹出窗口中可查看已提交的答辩结果信息,点击 【查看答辩结果信息】可查看信息明细。

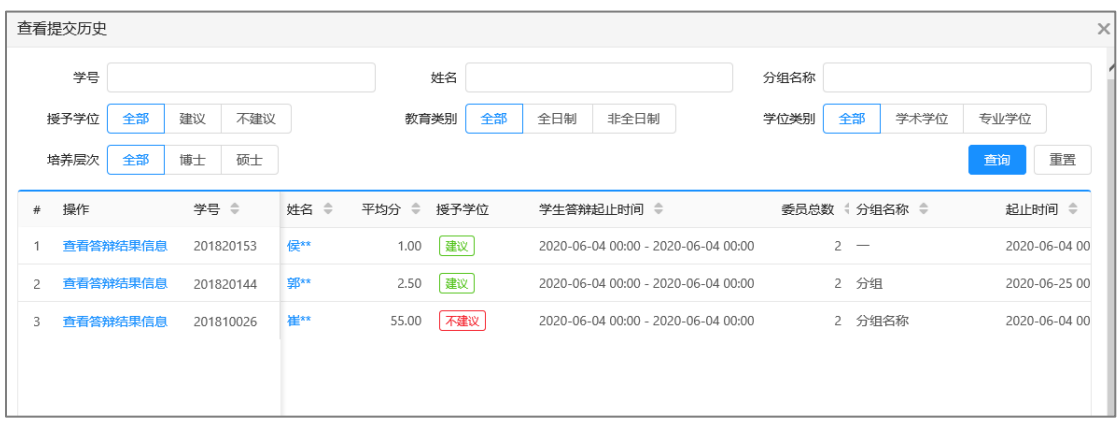

#### 查看提交历史

(3) 导出数据

点击【导出数据】,可导出列表内展示的所选的答辩结果信息。

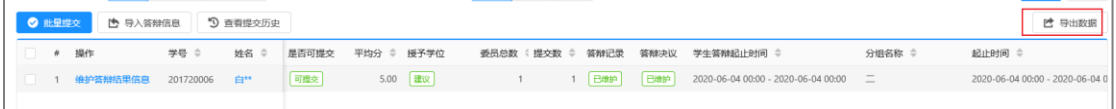

#### 导出数据

(4) 条件查询

系统支持在页面上方的搜索框中,根据设置的查询条件检索已有的答辩结果 信息,点击【重置】即清除所有的查询条件。

|    |        | 学号       |          |           |          |       |            | 姓名      |              |              |           |      |            | 分组名称                                |           |      |        |                                 |
|----|--------|----------|----------|-----------|----------|-------|------------|---------|--------------|--------------|-----------|------|------------|-------------------------------------|-----------|------|--------|---------------------------------|
|    |        | 是否可提交    | 全部       | 可提交       | 不可提交     |       |            |         | 授予学位 请选择一个选项 |              |           |      | $\sim$     | 教育类别                                | 全日制<br>全部 | 非全日制 |        |                                 |
|    |        | 学位类别     | 全部       | 学术学位      | 专业学位     |       |            | 培养层次    | 全部           | 博士 硕士        |           |      |            |                                     |           |      |        | 查询<br>重置                        |
|    | ◎ 批量提交 |          | ₾ 导入答辩信息 |           | 9 查看提交历史 |       |            |         |              |              |           |      |            |                                     |           |      |        | 2 导出数据                          |
| o. | $+$    | 操作       |          | 学号 ÷      | 姓名 ÷     | 是否可提交 | 平均分 ≑ 授予学位 |         |              | 委员总数 : 提交数 ≑ | 答辩记录      | 答辩决议 | 学生答辩起止时间 章 |                                     | 分组名称 ≑    |      | 起止时间 ÷ |                                 |
| 0  |        | 维护答辩结果信息 |          | 201720006 | 白丝       | 可提交   |            | 5.00 建议 |              |              | 已维护<br>1. | 已维护  |            | 2020-06-04 00:00 - 2020-06-04 00:00 | $\equiv$  |      |        | 2020-06-04 00:00 - 2020-06-04 0 |

条件查询

## <span id="page-27-0"></span>**1.10** 公布答辩结果(院系秘书)

功能位置:【学位管理】→【答辩管理】→【公布答辩结果】。

| → 研究生管理系统 | $\bullet$<br>学位管理<br>个人信息管理                                                                                            | <b>A</b> 亚·<br>Q IRRUSAUDRE                                                                                                    |
|-----------|----------------------------------------------------------------------------------------------------|----------------------------------------------------------------------------------------------------|
| ## 学位管理   | 学位管理 / 管理管理 / 公布管理情果                                                                                                   |                                                                                                    |
| 维护学生成绩单   | 学号<br>姓名                                                                                                    | 分组名称                                                                                                    |
| ▶ 论文盲审管理  | 全部 建议 不建议<br>全部<br>全日制 非全日制<br>授予学位<br>飲育类別                                                                            | 学术学位 专业学位<br>全部<br>学位类别                                                                                                    |
| - 答辩管理    | 培养层次 全部 博士 硕士                                                                                                    | 重置<br>查询                                                                                                    |
| 退回答辩中请    | 9 查看公布历史<br>◎ 批量公布答辩格果                                                                                                 |                                                                                                    |
| 查询答辩分组    | 学号 ÷<br>姓名 ÷<br>○ 授予学位<br># 操作<br>平均分<br>学生答辩起止时间 ≑<br>●员急数 4 分组名称 ≑                                                   | <b>起止时间 ÷</b><br>导师<br>答辩主席 ! 答辩秘书<br>学位学别<br>$\mathcal{L}_{\mathcal{A}}^{\mathcal{A}}(\mathcal{A})=\mathcal{L}_{\mathcal{A}}^{\mathcal{A}}(\mathcal{A})\oplus\mathcal{L}_{\mathcal{A}}^{\mathcal{A}}(\mathcal{A})$ |
| 公布答辩结果    | $\Box$<br>1.00  建议<br>201820153 保**<br>2020-06-04 00:00 - 2020-06-04 00:00<br>查看 退回<br>$\rightarrow -$<br>$\mathbf{1}$ | <b>视**</b><br>2020-06-04 00:00 - 2020-06-04 00:00 栃**<br>实<br>专业学位                                                                                                    |
| 查询答辩进度明细  | 2.50  建议<br>l 0 -<br>2 查看 运回 201820144 95**<br>2020-06-04 00:00 - 2020-06-04 00:00<br>2 分组                             | <b>投</b> 口<br>书中<br>专业学位<br>2020-06-25 00:00 - 2020-06-30 00:00 王**                                                                                                    |
| ▶ 定稿论文管理  |                                                                                                    | 共2条记录                                                                                                    |

功能位置

功能支持:

- 1、 查看和退回答辩结果。
- 2、 批量公布答辩结果。
- 3、 查看公布历史。
- 4、 条件查询。
- (1) 查看和退回答辩结果

点击【查看】即可查看答辩结果明细,点击【退回】则退回到答辩秘书处重 新提交。

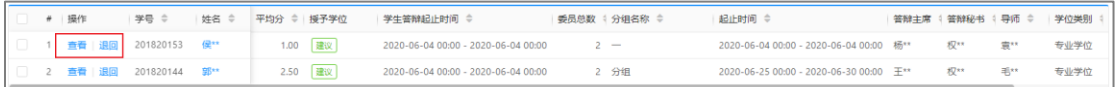

#### 查看和退回答辩结果

(2) 批量公布答辩结果

点击【批量公布答辩结果】,可将所选答辩结果信息批量发布。

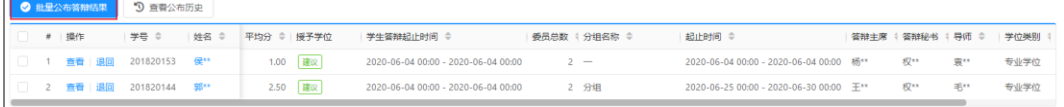

#### 批量公布答辩结果

(3) 查看公布历史

点击【查看公布历史】。

|  |  | ● 批量公布答辩结果   9 查看公布历史 |  |                                                                          |               |        |  |      |
|--|--|-----------------------|--|--------------------------------------------------------------------------|---------------|--------|--|------|
|  |  |                       |  | ■ ●   操作   学 号 ・ → → 姓名 ・ → 平均分 ・ → 授予学位 → 学生答辩起止时间 ・                    | 委员总数 4 分组名称 ≑ | 起止时间 ÷ |  |      |
|  |  |                       |  | │ 1 查看 退回 201820153 侯** 1.00  建议 2020-06-04 00:00 - 2020-06-04 00:00 2 - |               |        |  | 专业学位 |

查看公布历史

在公布历史窗口内,点击【查看】可查看已发布的答辩结果信息。

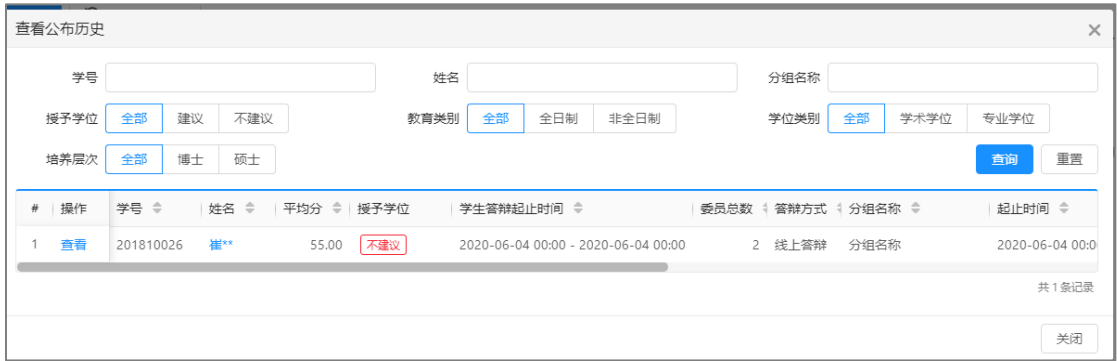

#### 公布历史页面

(4) 条件查询

系统支持在页面上方的搜索框中,根据设置的查询条件检索已有的答辩结果 信息,点击【重置】即清除所有的查询条件。

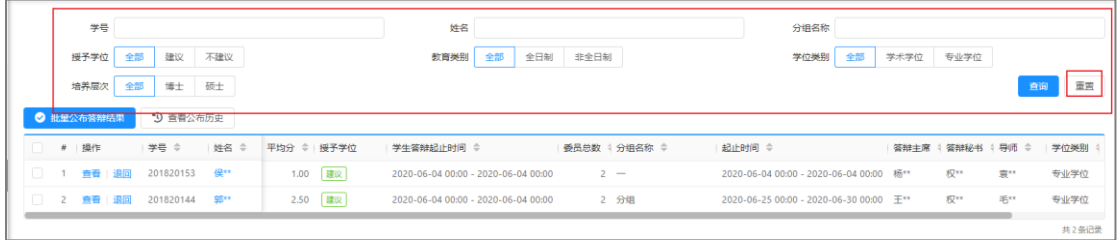

条件查询

### <span id="page-28-0"></span>**1.11** 查询答辩进度(学生)

功能位置:【学位管理】→【答辩管理】→【查询答辩进度】。

| → 研究生管理系统 | 学位管理 个人信息管理<br>带。         |                   |       |                     | Q 搜索系统功能   | <b>O</b> 35" . |
|-----------|---------------------------|-------------------|-------|---------------------|------------|----------------|
| ## 学位管理   | 首页 / 学位管理 / 答辩管理 / 查询答辩进度 |                   |       |                     |            |                |
| ▶ 论文盲审管理  |                           |                   |       |                     | [ 导出答辩进度信息 |                |
| - 答辩管理    | # 操作                      | 操作描述 ≑            | 操作人 ≑ | 操作时间 ÷              |            |                |
| 发起答辩申请    | 1 查看答辩安排                  | 答辩秘书公布答辩安排        | 权。    | 2020-06-04 16:51:24 |            |                |
| 查询答辩进度    | 2 查看审核意见                  | 学院院长审核通过答辩申请      | 方程    | 2020-06-04 16:08:52 |            |                |
| ▶ 定稿论文管理  | 3 查看审核意见                  | 教研室 (研究室)审核通过答辩申请 | 毛い    | 2020-06-04 15:44:20 |            |                |
|           | 4 查看审核意见                  | 导师审核通过答辩申请        | 毛丝    | 2020-06-04 15:30:12 |            |                |
|           | 5 查看中请明细                  | 学生提交管辩申请          | 郢**   | 2020-06-04 15:17:24 |            |                |
|           |                           |                   |       |                     |            | #5条数据          |

功能位置

功能支持:

- 1、 查看申请明细、审核意见和答辩安排。
- 2、 导出答辩进度信息。

(1) 查看申请明细、审核意见和答辩安排

学生可在页面内点击【查看申请明细】查看提交答辩申请时维护的答辩信息, 点击【查看审核意见】查看各个审核节点内审核意见,点击【查看答辩安排】查 看自己所在小组内答辩小组信息。

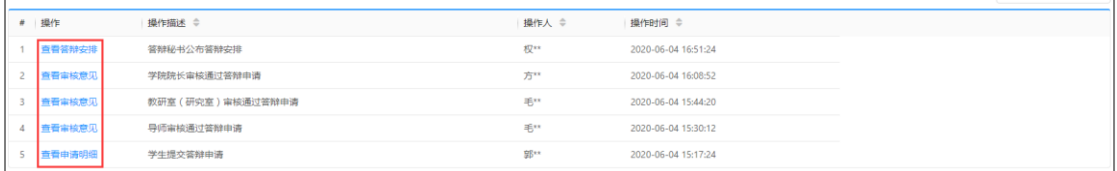

#### 查看审核明细

(2) 导出答辩进度信息

点击【导出答辩进度信息】可将页面内展示的答辩进度信息导出。

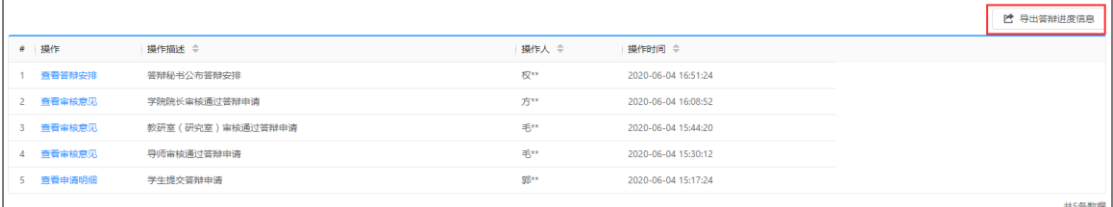

导出答辩进度信息

## <span id="page-29-0"></span>**1.12** 查询答辩分组(院系秘书、学位管理员)

功能位置:【学位管理】→【答辩管理】→【查询答辩分组】。

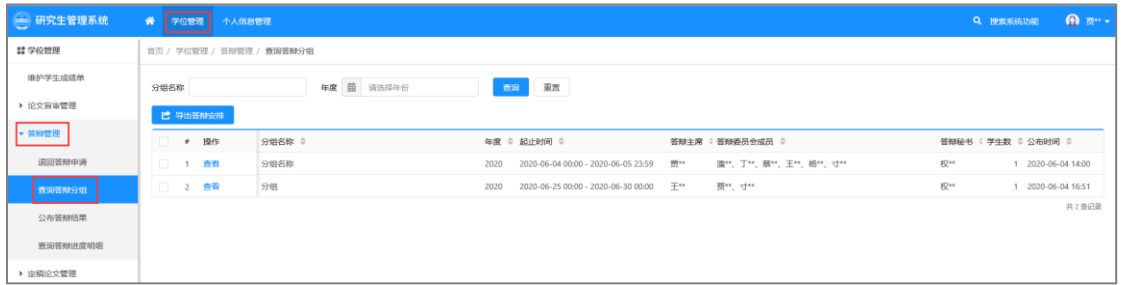

功能位置

功能支持:

- 1、 查看、导出答辩安排。
- 2、 条件查询。
- (1) 查看、导出答辩安排

点击【查看】可查看所选的答辩小组安排,点击【导出答辩安排】可导出所 选答辩小组安排信息。

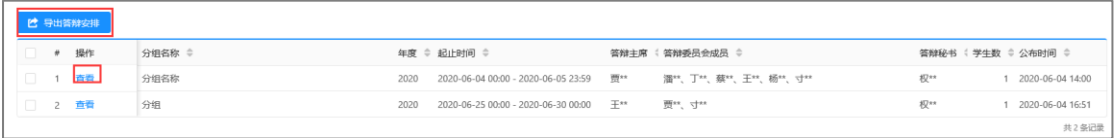

#### 查看导出答辩安排

(2) 条件查询

系统支持在页面上方的搜索框中,根据设置的查询条件检索已有的答辩安排 信息,点击【重置】即清除所有的查询条件。

| 分组名称<br><b>B. IRLLAPSA-NIB.</b><br>___________ | 年度 菌 请选择年份 | 車面<br>查询                                        |                         |                           |
|------------------------------------------------|------------|-------------------------------------------------|-------------------------|---------------------------|
| ■ # 操作                                         | 分组名称 ≑     | 年度 ≑ 起止时间 ≑                                     | 答辩主席 ( 答辩委员会成员 ≑        | 答辩秘书 : 学生数 ≑ 公布时间 ≑       |
| □ 1 查看                                         | 分组名称       | 2020-06-04 00:00 - 2020-06-05 23:59 贾**<br>2020 | 濡**、丁**、蔡**、王**、杨**、寸** | 权**<br>1 2020-06-04 14:00 |
| □ 2 查看                                         | 分组         | 2020-06-25 00:00 - 2020-06-30 00:00 王**<br>2020 | 贾**. 寸**                | 权**<br>1 2020-06-04 16:51 |
|                                                |            |                                                 |                         | 共2年记录                     |

条件查询

## <span id="page-30-0"></span>**1.13** 退回答辩申请(学位管理员)

功能位置:【学位管理】→【答辩管理】→【退回答辩申请】。

| → 研究生管理系统     | ● 字位管理<br>个人信息管理                          |                      | <b>A</b> m--<br>Q 控我系统功能                          |
|---------------|-------------------------------------------|----------------------|---------------------------------------------------|
| ## 学校管理       | 首页 / 学位管理 / 答辩管理 / 退回答辩申请                 |                      |                                                   |
| 维护学生成绩单       | 学号                                        | 姓名                   | 学科 请选择一个选项                                        |
| ▶ 论文盲审管理      | 教育类别 全部<br>全日制 非全日制                       | 学位类别 全部<br>学术学位 专业学位 | 全部 博士 硕士<br>培养层次                                  |
| · 特别管理        | 年级                                        |                      | 重置<br>查询                                          |
| SROOMBOOK III | ◎ 批量识面<br><b>去 批星下载论文</b>                 |                      | 2 导出学生答辩申请                                        |
| 查询答辩分组        | # 操作<br>学哥 章<br>姓名                        | 论文题目 ○<br>学科 0       | 培养层次<br>提交时间 0<br><b>数宵类别 ◇</b><br>学位美别 ○<br>年级 0 |
| 公布管制结果        | $\Box$ 1<br>退回<br>保**<br>阿萨德<br>201820153 | 1055【药学硕士】           | 硕士<br>2018<br>全日制<br>专业学位<br>2020-06-04 17:47     |
| 查询答辩进度明细      |                                           |                      |                                                   |
| ▶ 定稿论文管理      |                                           |                      |                                                   |

功能位置

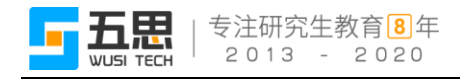

功能支持:

- 1、 退回答辩申请(可批量)。
- 2、 批量下载论文。
- 3、 导出学生答辩申请。
- 4、 条件查询。
- (1) 退回答辩申请(可批量)

点击【退回】或【批量退回】,可退回所选的答辩申请至学生处。

注意:列表内展示的答辩申请为学院院长审核通过状态。

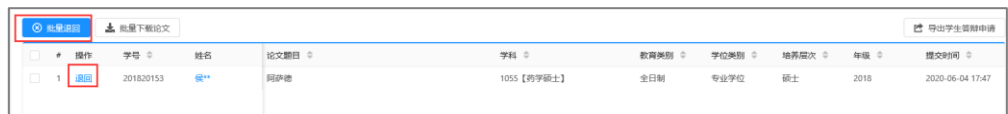

#### 退回答辩申请

(2) 批量下载论文

点击【批量下载论文】,可批量下载所选择的学生论文。

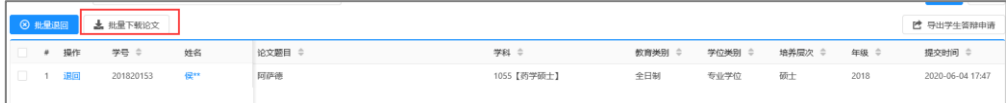

#### 批量下载论文

(3) 导出学生答辩申请

点击【导出学生答辩申请】,可将列表内展示的学生答辩申请导出。

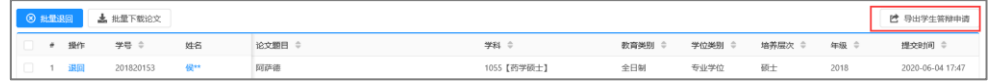

#### 导出学生答辩申请

(4) 条件查询

系统支持在页面上方的搜索框中,根据设置的查询条件检索已有的答辩结果 信息,点击【重置】即清除所有的查询条件。

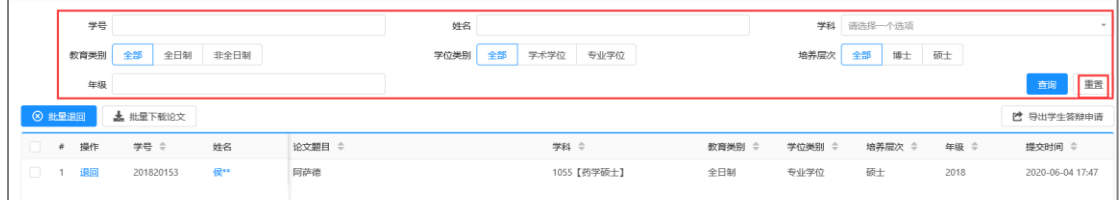

条件查询

## <span id="page-32-0"></span>**1.14** 答辩进度统计(学位管理员)

功能位置:【学位管理】→【答辩管理】→【答辩进度统计】。

| → 研究生管理系统      | $\bullet$ | 学位管理<br>基础数据管理 个人信息管理     |  |              |            |            |         |                                      |              |                |                                             |                | Q 搜索系统功能 | <b>@</b> 第1+ |
|----------------|-----------|---------------------------|--|--------------|------------|------------|---------|--------------------------------------|--------------|----------------|---------------------------------------------|----------------|----------|--------------|
| <b>22 学位管理</b> |           | 首页 / 学位管理 / 答辩管理 / 答辩进度统计 |  |              |            |            |         |                                      |              |                |                                             |                |          |              |
| ▶ 论文盲审管理       |           |                           |  |              |            |            |         |                                      |              |                |                                             |                |          | 2 导出数据       |
| - 特殊管理         |           |                           |  |              |            | 申请审核       |         |                                      | 普辨分组 ≑       | 答辩结果           |                                             |                |          |              |
| 设置提交等辩申请时间     |           | ● 院系 ⇒                    |  |              | 合计 ≑ 待申请 ≑ |            |         | 待导师审核数 ≑ 待教研室审核数 : 待学院院长审核数 待维护分组数 ≑ |              |                | 待维护结果数 ≑ 待答辩秘书提交结果数 ≑ 待院系公布结果数 ≑ 通过数 ≑ 不通过数 |                |          |              |
| 退回答辩申请         |           | $1$ $61$                  |  | 929          | 926        | $\circ$    | $\circ$ | $\circ$                              |              |                | $\circ$                                     |                | $\circ$  |              |
| 查询答辩分组         |           | 2 药学院                     |  | 220          | 216        | $\circ$    | $\circ$ | $\circ$                              |              | $\overline{1}$ | $\circ$                                     | 1 <sup>1</sup> | $\circ$  |              |
|                |           | 3 制药工程学院                  |  | 157          | 157        | $^{\circ}$ | $\circ$ | $\Omega$                             | $\alpha$     | $\bullet$      | $\circ$                                     | $\circ$        | $\circ$  |              |
| 管辖进度统计         |           | 4 中药学院                    |  | 166          | 166        | $\circ$    | $\circ$ | $\circ$                              | $\circ$      | $\circ$        | $\circ$                                     | $\circ$        | $\circ$  |              |
| 查询答辩进度明细       |           | 5 生命科学与生物制药学院             |  | 174          | 174        | $\circ$    | $\circ$ | $\circ$                              | $\Omega$     | $\mathbf{0}$   | $\circ$                                     | $\circ$        | $\circ$  |              |
| ▶ 定稿论文管理       |           | 6 工商管理学院                  |  | 85           | 85         | $\circ$    | $\circ$ | $\mathbf{0}$                         | $\Omega$     | $\mathbf{0}$   | $\circ$                                     | $\circ$        | $\circ$  | $\Omega$     |
|                |           | 7 医疗器械学院                  |  | 13           | 13         | $\circ$    | $\circ$ | $\Omega$                             | $\Omega$     | $\mathbf{0}$   | $\circ$                                     | $\circ$        | $\circ$  |              |
|                |           | 8 功能食品与葡萄酒学院              |  | $\mathbb{R}$ | 3          | $\circ$    | $\circ$ | $\circ$                              | $\Omega$     | $\circ$        | $\circ$                                     | $\Omega$       | $\circ$  |              |
|                |           | 9 无涯创新学院                  |  | 112          | 112        | $\circ$    | $\circ$ | $\circ$                              | $\mathbf{0}$ | $\mathbf{0}$   | $\circ$                                     | $\circ$        | $\circ$  |              |

功能位置

功能支持:

- 1、 导出数据
- (1) 导出数据

点击【导出数据】可将页面内展示的统计信息数据导出。

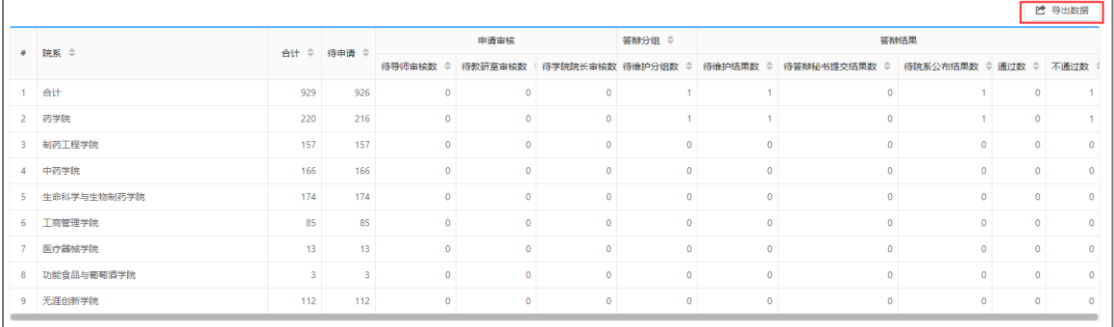

导出数据

## <span id="page-33-0"></span>**1.15** 查询答辩进度明细(导师、教研室(研究室)主任、学院院

## 长、院系秘书、学位管理员)

功能位置:【学位管理】→【答辩管理】→【查询答辩进度明细】。

| (一) 研究生管理系统                      | 学位管理<br>基础数据管理 个人信息管理<br>帶                                                                                   | @ 35** -<br>Q 搜索系统功能                                                                  |
|----------------------------------|----------------------------------------------------------------------------------------------------|---------------------------------------------------------------------------------------|
| <b>11</b> 学位管理                   | 首页 / 学位管理 / 答辩管理 / 查询答辩进度明细                                                                                  |                                                                                       |
| ▶ 论文盲审管理<br>▼ 答辩管理<br>设置提交答辩申请时间 | 学号<br>姓名<br>答辩结果<br>通过 不通过<br>答辩状态 请选择一个选项<br>全部<br>$\sim$<br>教育类别 全部<br>全日制 非全日制<br>学位学别<br>全部<br>学术学位 专业学位 | 院系 请选择一个选项<br>培养层次 全部 博士 硕士<br>重要<br>查询                                               |
| 退回答辩申请                           | 答辩状态 ☆<br>$*$ 19/5<br>学号 章<br>姓名 0<br>答辩平均分 章 援予学位                                                           | 导师<br>学位类别 4 教育类别 4 培养层次                                                              |
| 查询答辩分组                           | □ 1 查看操作明细 201240013<br><b>They</b><br>待申请<br>2012 生命科学与生物制药学院                                               | 学术学位 非全日制 硕士<br>22111                                                                 |
| 答辩讲度统计                           | 2 查看操作明细 201241008<br>李林<br>2012 制药工程学院<br>待申请                                                               | 林平<br>学术学位 非全日制 硕士                                                                    |
| 查询答辩进度明细                         | □ 3 查看操作明细 201340002<br><b>王**</b><br>待申请<br>2013 工商管理学院                                                     | 学术学位 非全日制 硕士<br><b>Hills</b>                                                          |
| ▶ 定稠论文管理                         | 4 查看操作明细 201340015<br>2013 工商管理学院<br><b>REAR</b><br>待曲漆                                                      | 学术学位 非全日制 硕士<br>歯林                                                                    |
|                                  | □ 5 查看操作明细 201340036<br><b>REAL</b><br>待由请<br>2013 生命科学与生物制药学院                                               | 学术学位 非全日制 硕士<br>$75 -$                                                                |
|                                  | 6 查看操作明细 201340046<br>添加<br>待申请<br>2013 生命科学与生物制药学院                                                          | 学术学位 非全日制 硕士<br>宮中                                                                    |
|                                  | □ 7 查看操作明细 201340094<br>墨丝<br>待由造<br>2013 药学院                                                                | 学术学位 非全日制 颈士<br>∓.                                                                    |
|                                  | □ 8 查看操作明细 201341005<br>王**<br>待由速<br>2013 生命科学与生物制药学院                                                       | 学术学位 非全日制 硕士<br><b>BX**</b>                                                           |
|                                  | □ 9 查看操作明细 201341008<br>部件<br>待由请<br>2013 生命科学与生物制药学院                                                        | 学术学位 非全日制 硕士<br>10011                                                                 |
|                                  | 10 查看操作明细 201341021<br>刘兰<br>待曲清<br>2013 生命科学与生物制药学院                                                         | 学术学位 非全日制 硕士<br><b>CONTRACT</b>                                                       |
|                                  | □ 11 查看操作明细 201342039<br><b>REAL</b><br>待申请<br>2013 药学院                                                      | 学术学位 非全日制 硕士<br>$\frac{1}{2}$ $\frac{1}{2}$ $\frac{1}{2}$ $\frac{1}{2}$ $\frac{1}{2}$ |
|                                  | □ 12 查看操作明细 201347035<br><b>SHOP</b><br>2013 药学院<br>待由達                                                      | <b>Time</b><br>学术学位 非全日制 硕士                                                           |
|                                  | □ 13 查看操作明细 201347039<br>干节<br>2013 制药工程学院<br>待由遭                                                            | <b>REAR</b><br>学术学位 非全日制 硕士                                                           |
|                                  | 14 查看操作明细 201347054<br>漆丝<br>2013 药学院<br>待申请                                                                 | 学术学位 非全日制 硕士<br>王林                                                                    |
|                                  | 15 查看操作明细 201347056<br><b>SK**</b><br>2013 制药工程学院<br>待申请                                                     | 05**<br>学术学位 非全日制 颈士                                                                  |
|                                  |                                                                                                    | 共930条记录 <   1   2   3   4   5   _   10   ><br>100条/页。                                 |

功能位置

- 功能支持:
- 1、 查看操作明细。
- 2、 条件查询。
- (1) 查看操作明细

点击【查看操作明细】,可查看所选学生答辩申请的审核流程节点的审核人 和审核时间。

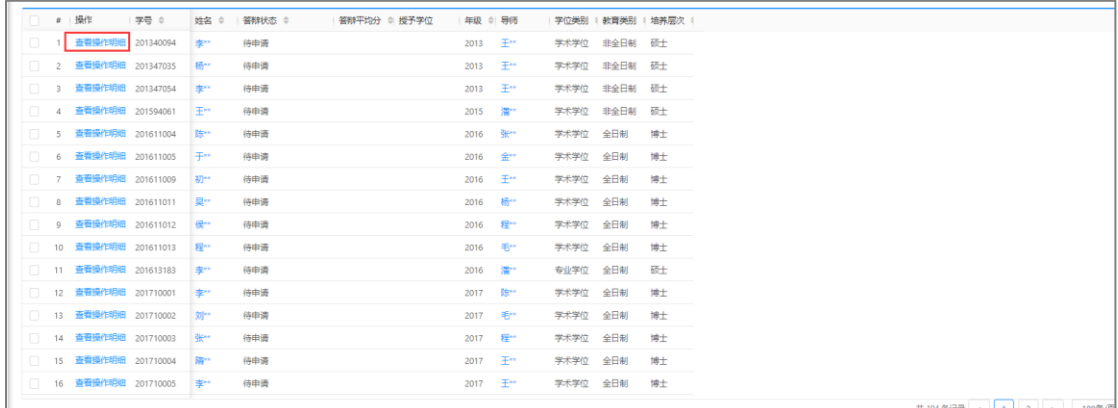

#### 查看操作明细

(2) 条件查询

系统支持在页面上方的搜索框中,根据设置的查询条件检索已有的学生答辩 进度信息,点击【重置】即清除所有的查询条件。

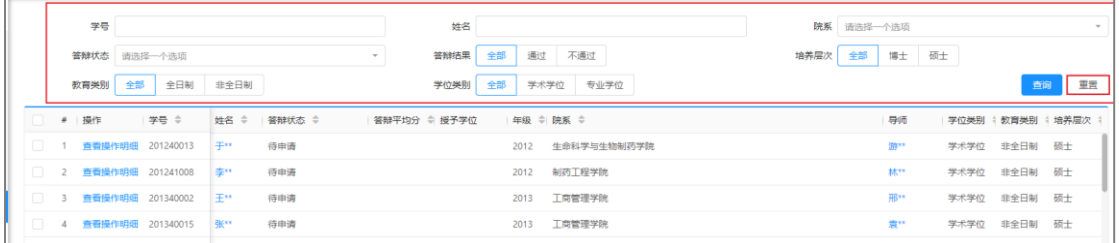

条件查询